# **BAB III PELAKSANAAN KERJA PROFESI**

### **3.1 Bidang Kerja**

Selama melakukan kegiatan kerja profesi di ICT Universitas Pembangunan Jaya, Praktikan ditempatkan di divisi *Software Development.* Praktikan bekerja sebagai mahasiswa magang yang ditugaskan dalam membuat *website* Sistem Informasi Manajemen (SIM) berbasis *Outcome Based Evaluation* (OBE) bagian modul akademik, *login* dan *register*. Praktikan membuat menu akademik yang berisikan sub menu fakultas, sub menu RPS, dan sub menu di dalam menu RPS. Praktikan membuat *website* ini dengan *framework* Code Igniter 3. Sebelum memulai pembuatan *website* SIM OBE ini, Praktikan belajar *framework* Code Igniter 3 dibantu dengan rekan tim, pembimbing kerja dan pegawai di kantor. Selama melakukan kerja profesi di divisi *Software Development* pada ICT Universitas Pembangunan Jaya Praktikan memiliki pekerjaan yaitu melakukan sebuah analisis sistem untuk kebutuhan *website* SIM OBE dan Praktikan juga diberikan tugas yaitu melakukan proses pembuatan *website* SIM OBE.

# **3.2 Pelaksanaan Kerja**

Praktikan dalam melaksanakan kegiatan kerja profesi di ICT Universitas Pembangunan Jaya. Praktikan ditempatkan di divisi *Software Development* dalam membuat aplikasi berbasi *website* sejak tanggal 6 Juni 2022 sampai dengan 31 Agustus 2022. Selama melakukan kerja profesi sebelum melakukan tugas, Praktikan diberi arahan atau bimbingan terlebih dahulu oleh pebimbing kerja dari instasi. Aplikasi dirancang bedasarkan alur yang telah dibuat, alur tersebut menjelaskan fitur apa saja yang akan ditampilkan di dalam *website* SIM OBE.

| No             |                                                      | <b>Bulan</b> |                |      |  |  |         |  |  |               |  |         |  |
|----------------|------------------------------------------------------|--------------|----------------|------|--|--|---------|--|--|---------------|--|---------|--|
|                | Kegiatan                                             | Juni         |                | Juli |  |  | Agustus |  |  | Septemb<br>er |  | Oktober |  |
| 1              | Masa Orientasi                                       |              |                |      |  |  |         |  |  |               |  |         |  |
| $\overline{2}$ | Membuat website<br>sederhana (Quiz)                  |              | $\mathfrak{g}$ |      |  |  |         |  |  |               |  |         |  |
| $\mathfrak{S}$ | <b>Membuat Login</b>                                 |              |                |      |  |  |         |  |  |               |  |         |  |
| $\overline{4}$ | <b>Membuat Register</b>                              |              |                |      |  |  |         |  |  |               |  |         |  |
| 5              | Membuat menu<br><b>Fakultas</b>                      |              |                |      |  |  |         |  |  |               |  |         |  |
| $6\phantom{a}$ | Membuat menu<br><b>RPS</b>                           |              |                |      |  |  |         |  |  |               |  |         |  |
| $\overline{7}$ | Membuat sub menu<br><b>RPS</b>                       |              |                |      |  |  |         |  |  |               |  |         |  |
| $\overline{8}$ | Fix Error, bug dan<br>merapihkan<br>tampilan program |              |                |      |  |  |         |  |  |               |  |         |  |
| $\overline{9}$ | Pembuatan<br>Laporan KP                              |              |                |      |  |  |         |  |  |               |  |         |  |
| 10             | <b>Bimbingan KP</b>                                  |              |                |      |  |  |         |  |  |               |  |         |  |
| 11             | Pengumpulan<br>Laporan KP                            |              |                |      |  |  |         |  |  |               |  |         |  |

**Tabel 3.1 Tabel pelaksanaan kerja**

Pada tabel 3.1 merupakan tahapan-tahapan Praktikan dalam melakukan kerja profesi. Pada tahap 1 merupakan masa orientasi di mana Praktikan melakukan masa pengenalan terhadap lingkungan kerja, para staf, dan lain-lain. Pada tahap 2 Praktikan melakukan quiz yaitu membuat website login dan Create, Read, Update, dan Delete (CRUD) sederhana. Pada tahap 3 yaitu membuat page login untuk *website* SIM OBE selama 2 minggu dikarenakan Praktikan harus belajar mandiri mengenai *framework* yang digunakan yaitu Codeigniter 3. Pada tahap 4 yaitu membuat page *register* website SIM OBE di mana Praktikan harus membuat *front-end* terlebih dahulu. Pada tahap 5 yaitu membuat menu fakultas yang terdapat fitur CRUD didalamnya. Pada tahap 6 Praktikan membuat menu Rencana Pembelajaran Semester (RPS) yang terdapat fitur CRUD dan

tombol *more* untuk masuk ke dalam sub RPS. Pada tahap 7 Praktikan membuat sub menu RPS yang terdapat 8 kolom. Setiap kolom di sub menu RPS terdapat CRUD oleh karena itu pengerjaan fitur ini dilakukan sampai 4 minggu. Pada tahap 8 yaitu memperbaiki *error, bug* dan merapihkan tampilan setiap page yang dikerjakan. Pada tahap 9 sampai 10 yaitu di bulan September Praktikan membuat laporan KP dan melakukan bimbingan KP. Pada tahap 11 yaitu di awal bulan Oktober Praktikan mengumpulkan laporan KP.

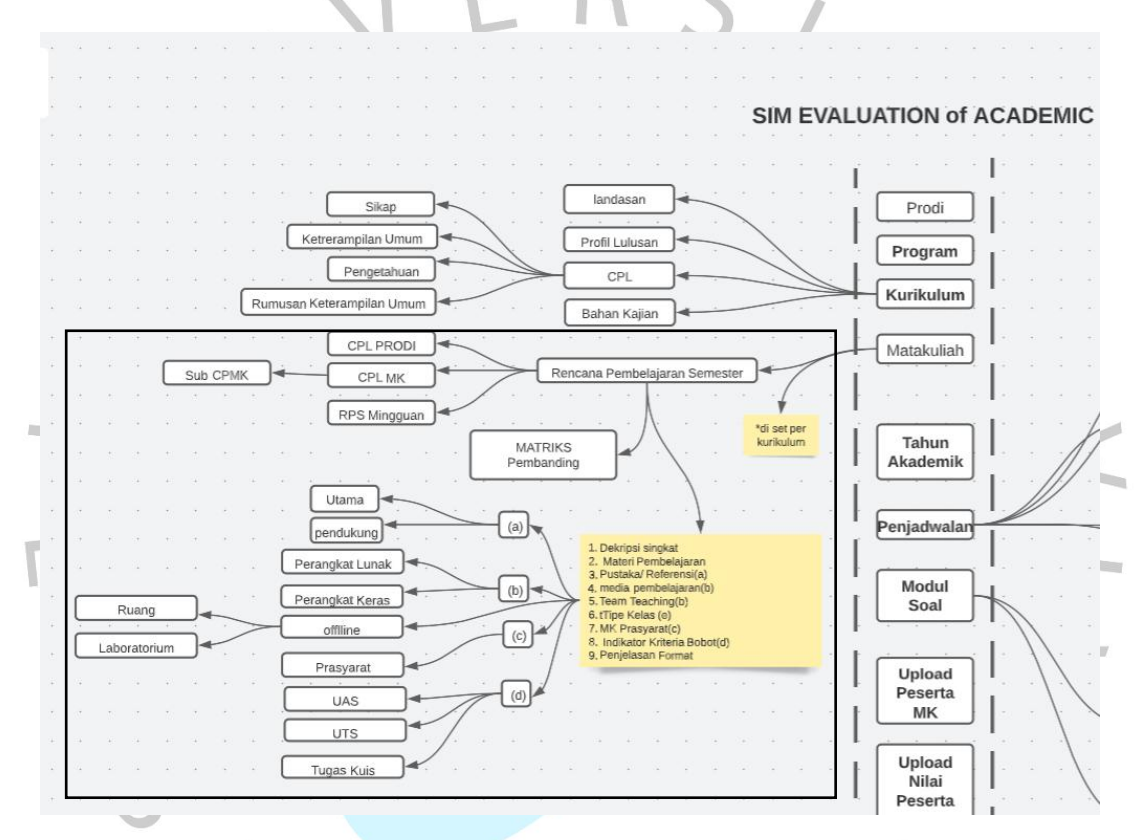

**Gambar 3.1 Alur Pelaksanaan Kerja**

Bedasarkan gambar 3.1 fitur yang dikerjakan Praktikan berlandaskan alur tersebut. Fitur yang Praktikan tandai menggunakan persegi panjang merupakan fitur yang dikerjakan oleh Praktikan saat membangun *website* SIM OBE. Seluruh pekerjaan yang dilakukan Praktikan diawasi oleh pebimbing kerja supaya pekerjaan yang dilakukan dapat sesuai dengan target.

Pelaksanaan kerja profesi yang dilakukan di ICT Universitas Pembangunan Jaya, Praktikan membangun *website* SIM OBE. *Website* ini merupakan aplikasi yang digunakan untuk memudahkan pihak ICT dalam memanajemen data-data akademik. Selain itu juga ICT dapat memonitor dan evaluasi data akademik, data tersebut kemudian diolah oleh admin dari *website*

tersebut.<br>Berikut merupakan tugas-tugas yang dikerjakan Praktikan selama melakukan kegiatan Kerja Profesi :

#### **a) Pembuatan , Pengembangan** *website* **dan** *User Requirement*

Pada pembuatan dan pengembangan *website* Praktikan mendapatkan tugas untuk membuat sebuah *website*. Aplikasi ini dibuat menggunakan *framework* Code Igniter 3 yang pada dasarnya hanya menampilkan informasi terkait akademik. Praktikan mendapatkan bagian login dan modul akademik yang berupa menu fakultas, dan rencana pembelajaran semester

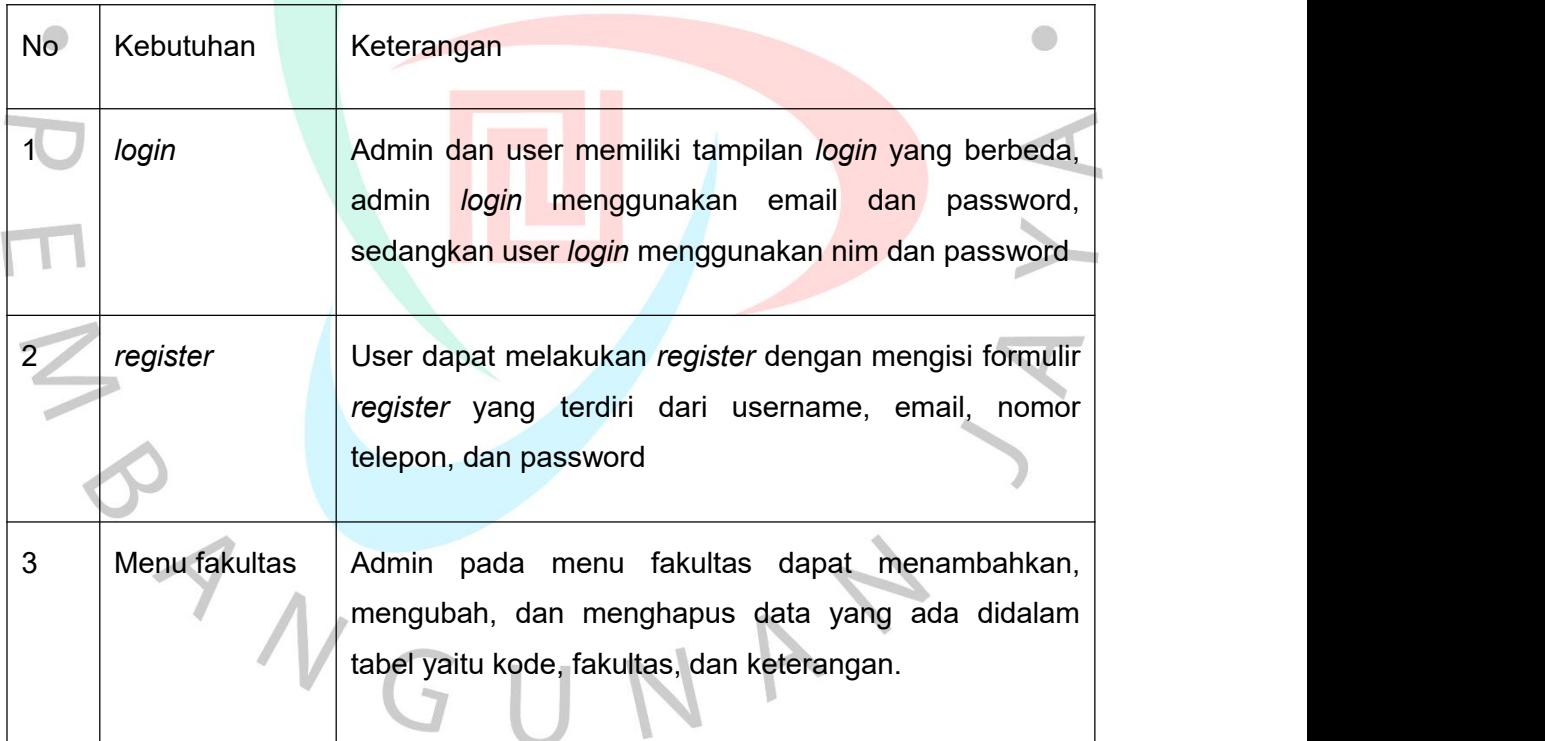

**Tabel 3.2** *User Requirement*

4 | Menu Rencana | Admin pada menu RPS Pembelajaran mengubah, dan menghapus data yang ada di dalam Semester dapat menambahkan, tabel yaitu kode matakuliah, deskripsi, materi, UAS, UTS, tugas, uraian, dan *file upload*.

## **b) Menginstall Visual Studio Code**

Visual Studio Code adalah sebuah *code editor* yang dikembangakan oleh Microsoft dan digunakan oleh developer dunia untuk merancang atau membangun sebuah aplikasi. Visual Studio Code ini sangat ringan untuk digunakan dan aplikasi ini juga mendukung bahasa pemograman yang berbeda-beda. Contohnya C++, React JS, Node JS, PHP, dan lain-lain.

### **c) Menginstall XAMPP**

XAMPP adalah perangkat lunak berbasis open source yang mendukung diberbagai macam sistem operasi. Aplikasi ini digunakan untuk mengakses dan memodifikasi database yang ada didalam PhpMyadmin, XAMPP bisa menjalan Code Igniter melalui perangkat komputer dengan menaruh file di dalam folder htdocs, sehingga memudahkan developer untuk membuat fitur baru dan mengembangkan suatu *website*.

#### **d) Menginstall Composer**

Composer adalah tools depedency yang didapat digunakan dalam bahasa pemograman PHP. Biasanya composer digunakan untuk memudahkan para developer dalam mengkoding dengan cara menggunakan library mirik orang lain. Sehingga kodingan dan struktur code didalam sebuah proyek terlihat lebih rapi dan teratur.

#### **e) Menginstall Microsoft Teams**

Microsoft Teams adalah sebuah aplikasi berupa platform colaboration yang mempunyai berbagai macam fitur, seperti berbagi dokumen, komunikasi jarak jauh, rapat online, dan lain-lain. Aplikasi ini juga terintegrasi dengan berbagai produk microsoft lainnya, seperti word, excel, power point. Sehingga dapat berkolaborasi dengan mudah tanpa harus pindah aplikasi.

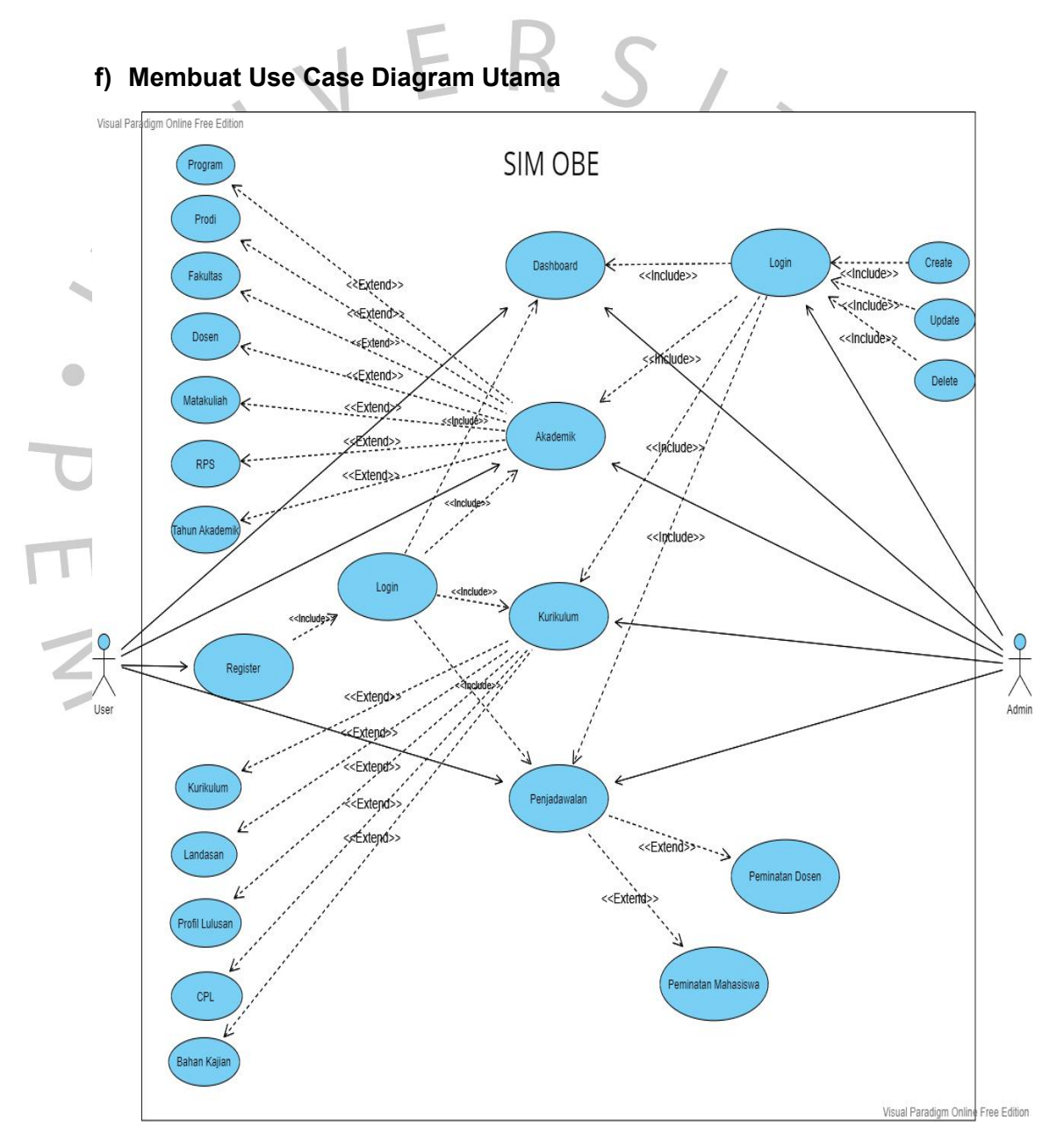

**Gambar 3.2 Use Case Diagram Utama**

Bedasarkan gambar 3.2 admin harus *login* saat memasuki ingin memasuki *dashboard*, admin dapat melakukan *create, update, delete*, dan juga admin dapat mengelola semua data yang ada di menu akademik, kurikulum, dan penjadwalan. Sedangkan user dapat melakukan *login* dan *register* di dalam aplikasi, namun user hanya bisa melihat informasi saja dan tidak bisa melakukan *create, update,* dan *delete.*

## **g) Membuat** *Use Case* **Diagram Modul Akademik**

Praktikan dalam membangun *website* SIM OBE ini mendapatkan bagian di modul akademik. *Use case* ini menggambarkan interaksi user dan admin di dalam modul akademik.

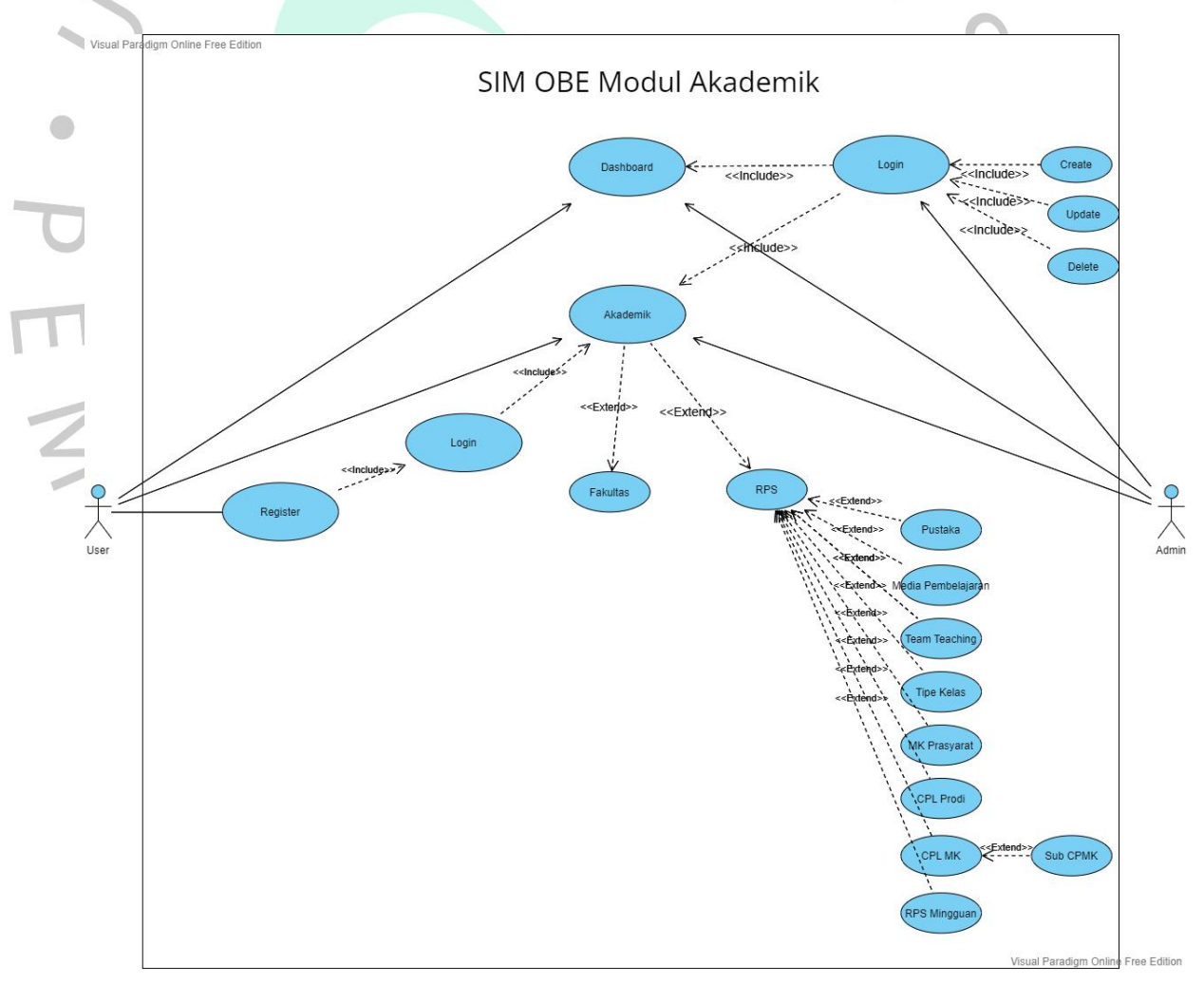

**Gambar 3.3 Use Case Diagram di Modul Akademik**

Bedasarkan gambar *use case* 3.3, admin diharuskan *login* jika ingin memasuki menu *dashboard* dan akademik. Admin dalam menu akademik dapat melakukan *create, update, dan delete*. User dalam aplikasi ini juga diharuskan *login* dan melakukan *register* jika belum mempunyai akun. Selain itu di dalam menu akademik ini user hanya bisa melihat informasi dan tidak bisa melakukan *create, update, dan delete.*

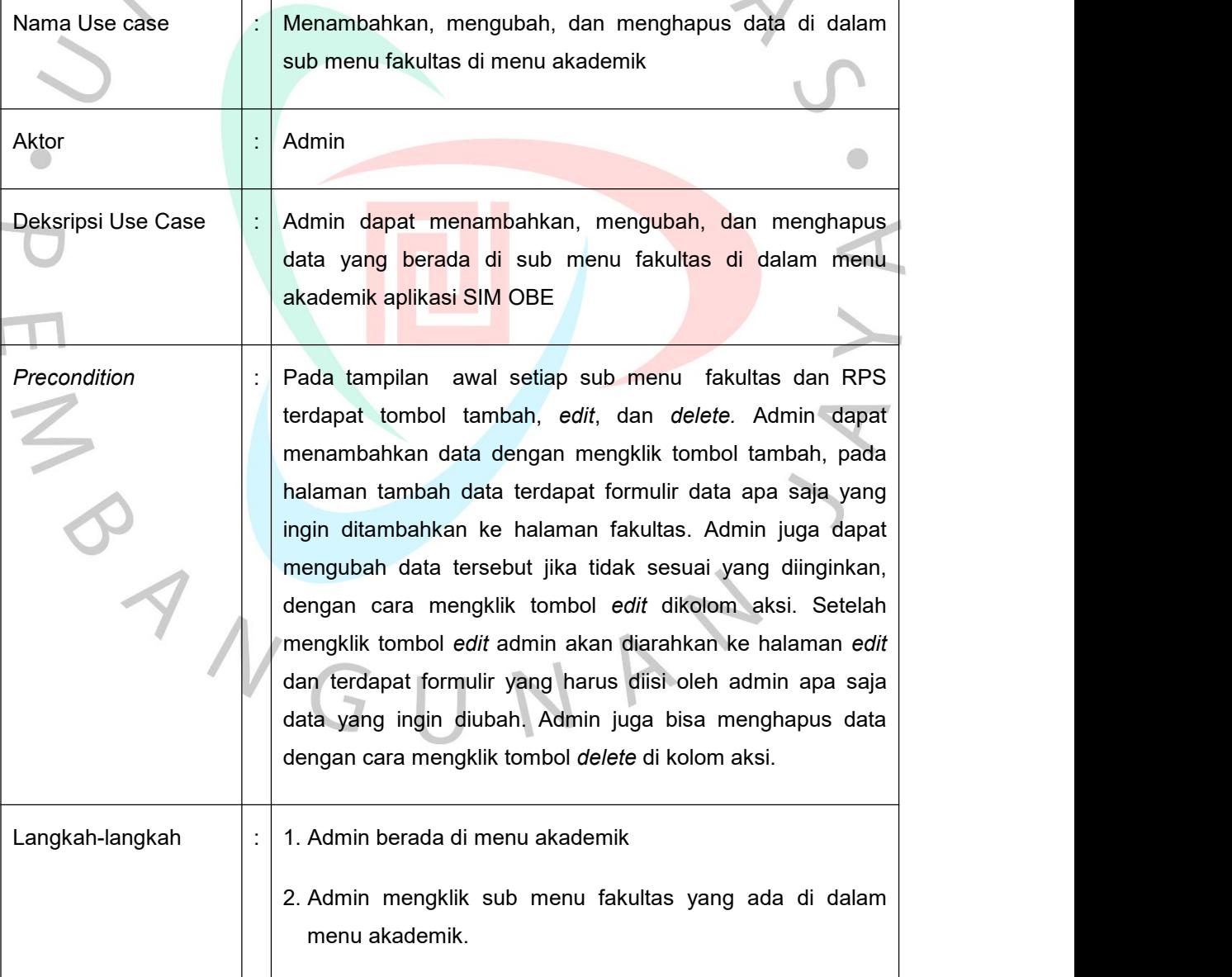

#### **Tabel 3.3 Skenario Use Case Diagram Admin Mengelola Data fakultas**

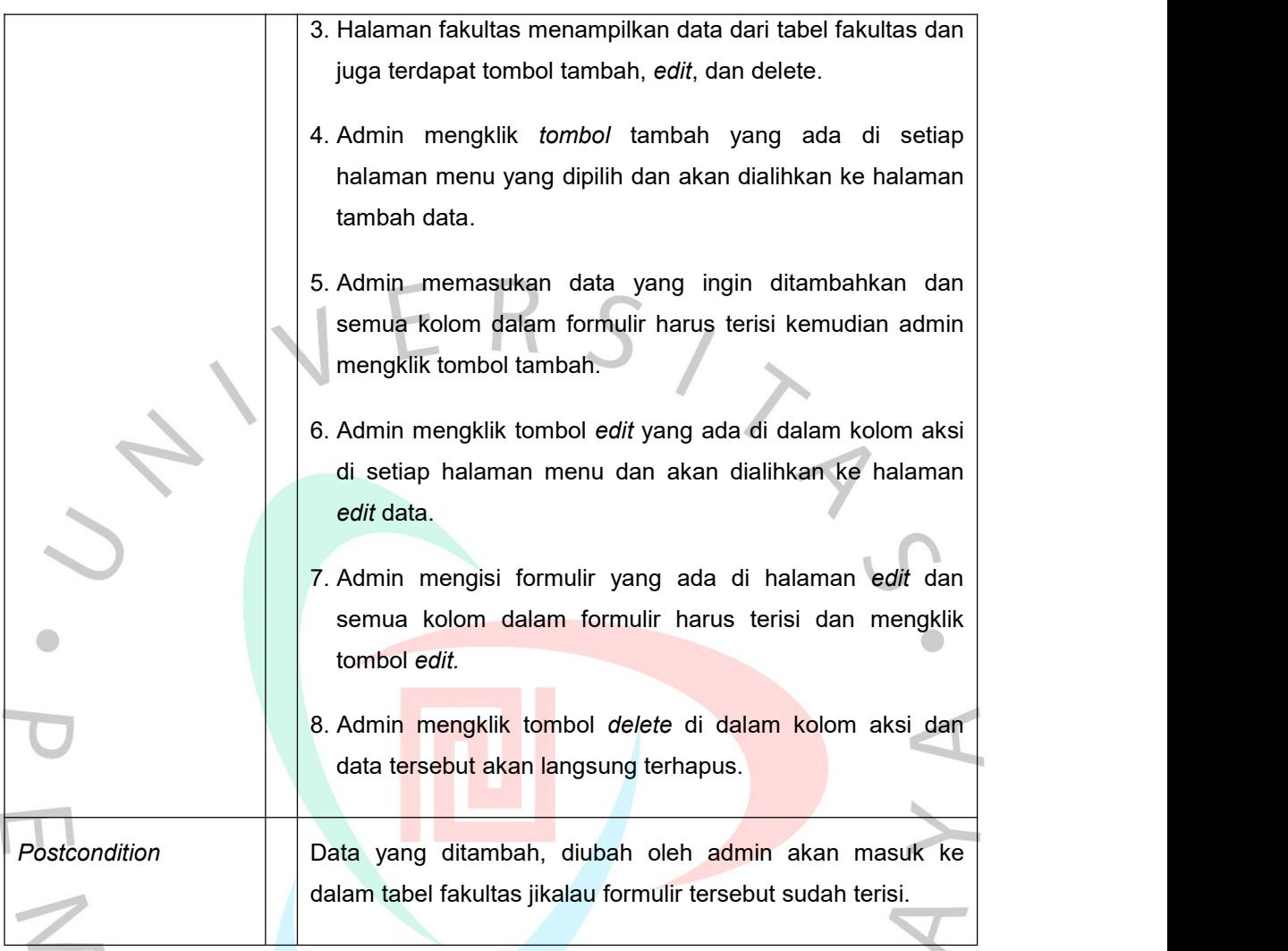

# **Tabel 3.4 Skenario Use Case Diagram Admin Mengelola Data Menu dan sub menu RPS**

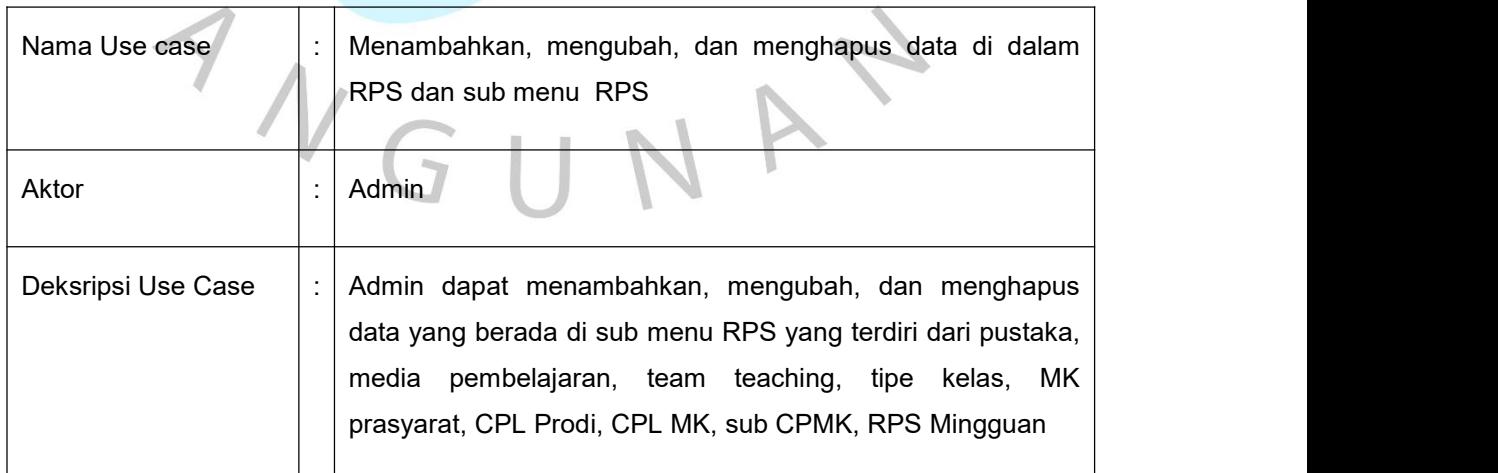

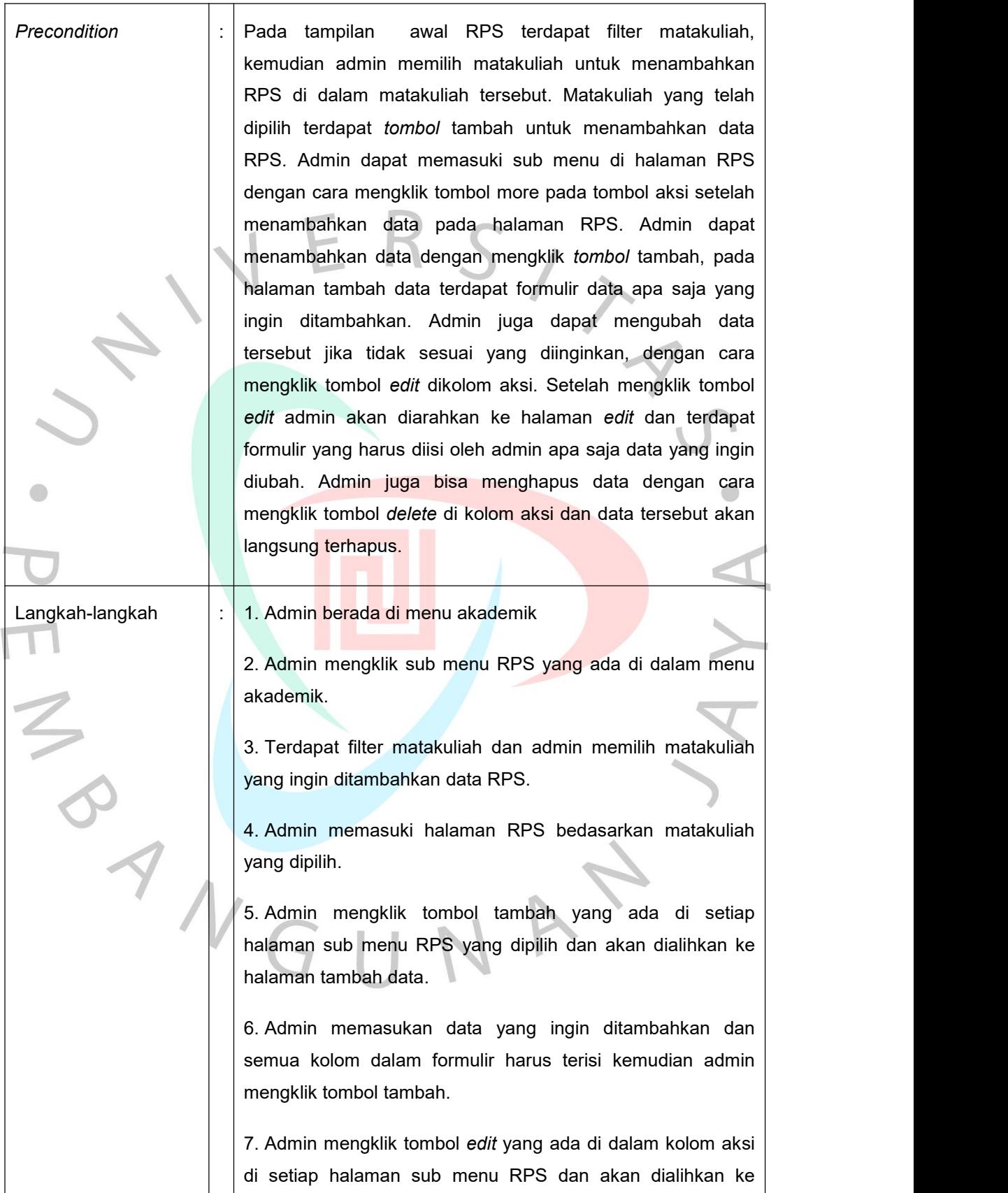

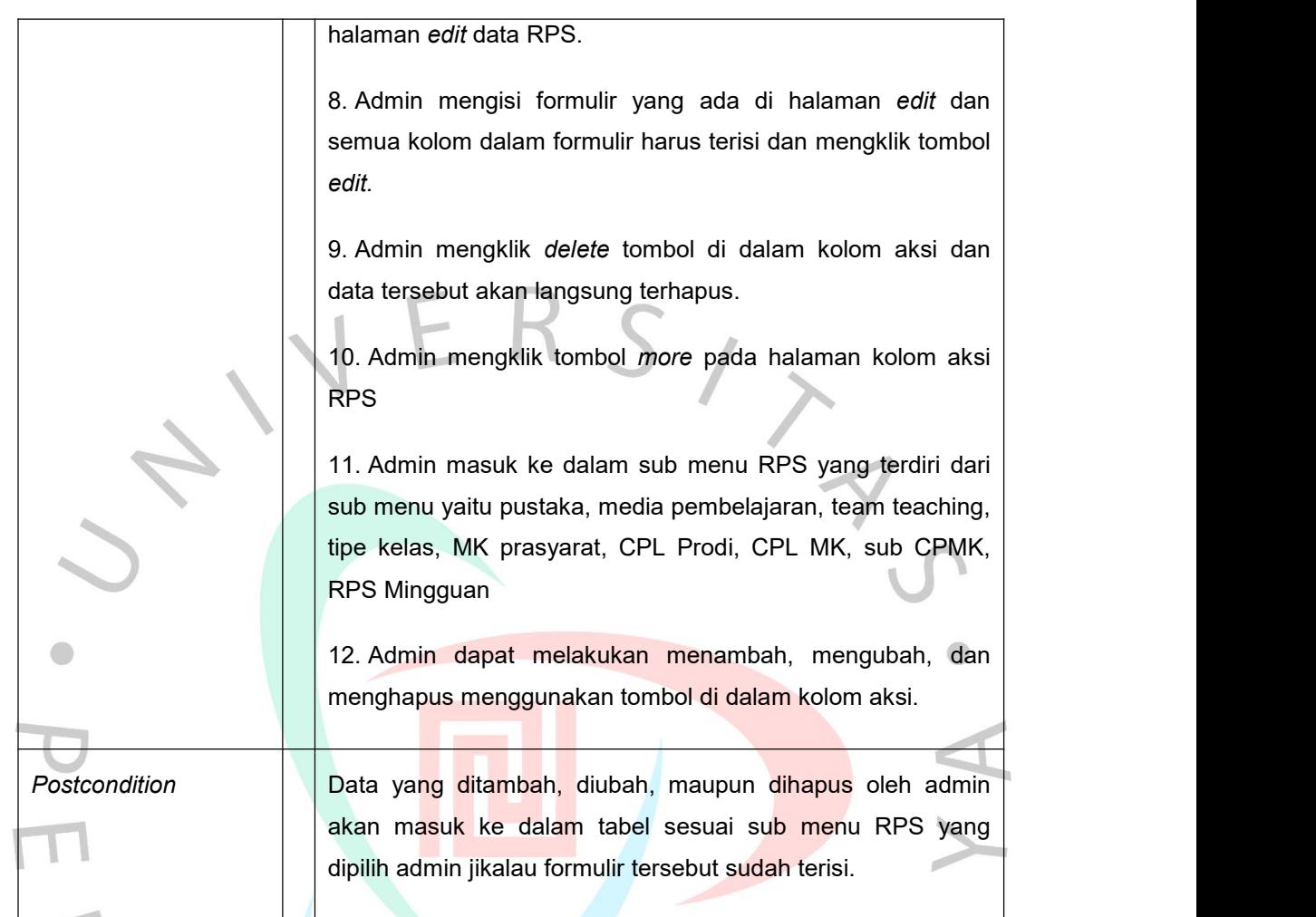

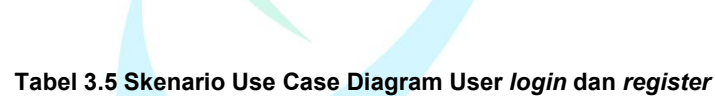

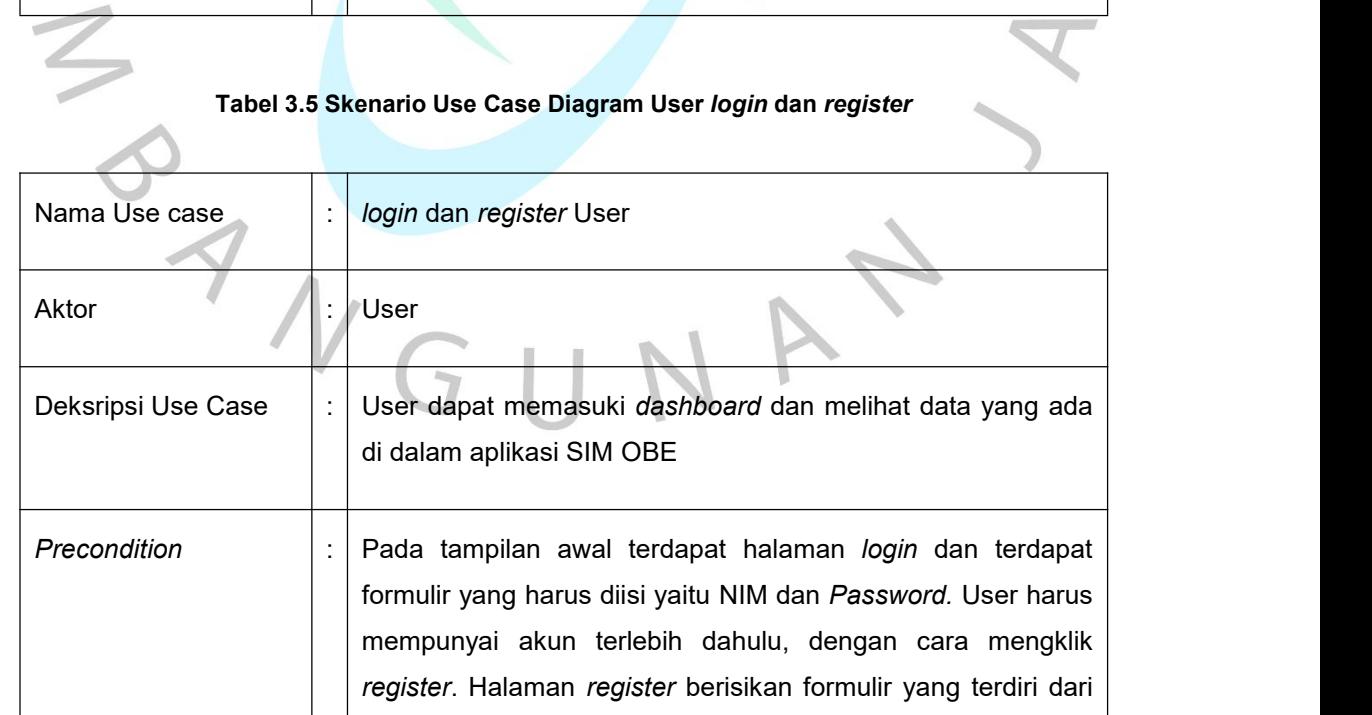

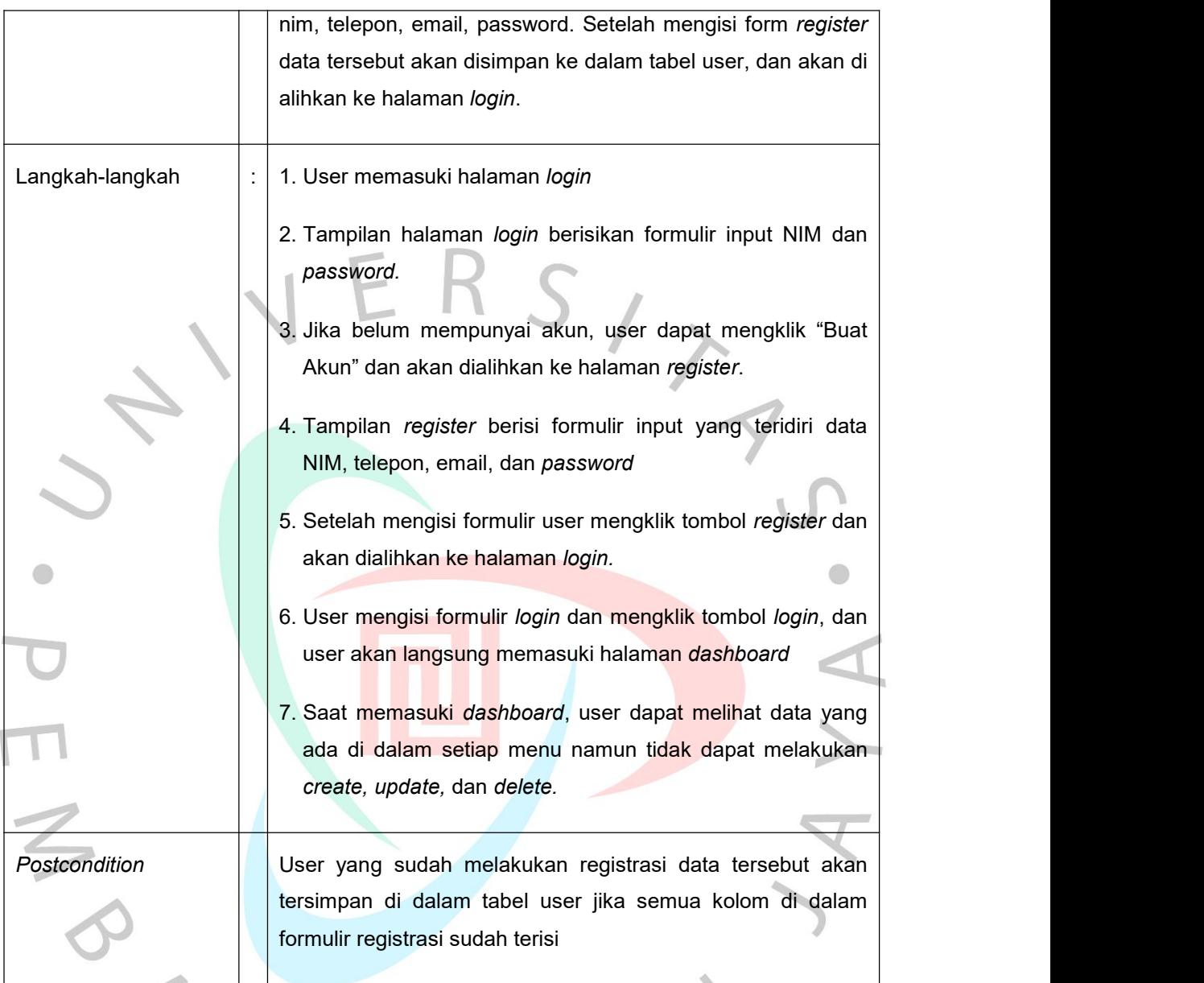

## **h)** *Activity Diagram*

Activity diagram adalah sebuah proses gambaran tentang bagaimana suatu sistem akan dijalankan. Activity diagram berbeda dengan use case karena memiliki alur aktivitas. Tujuan activity diagram adalah untuk menjelaskan urutan aktivitas dari sebuah proses bedasarkan use case. Berikut ini merupakan activitiy diagram yang dibuat pada perancangan aplikasi SIM OBE.

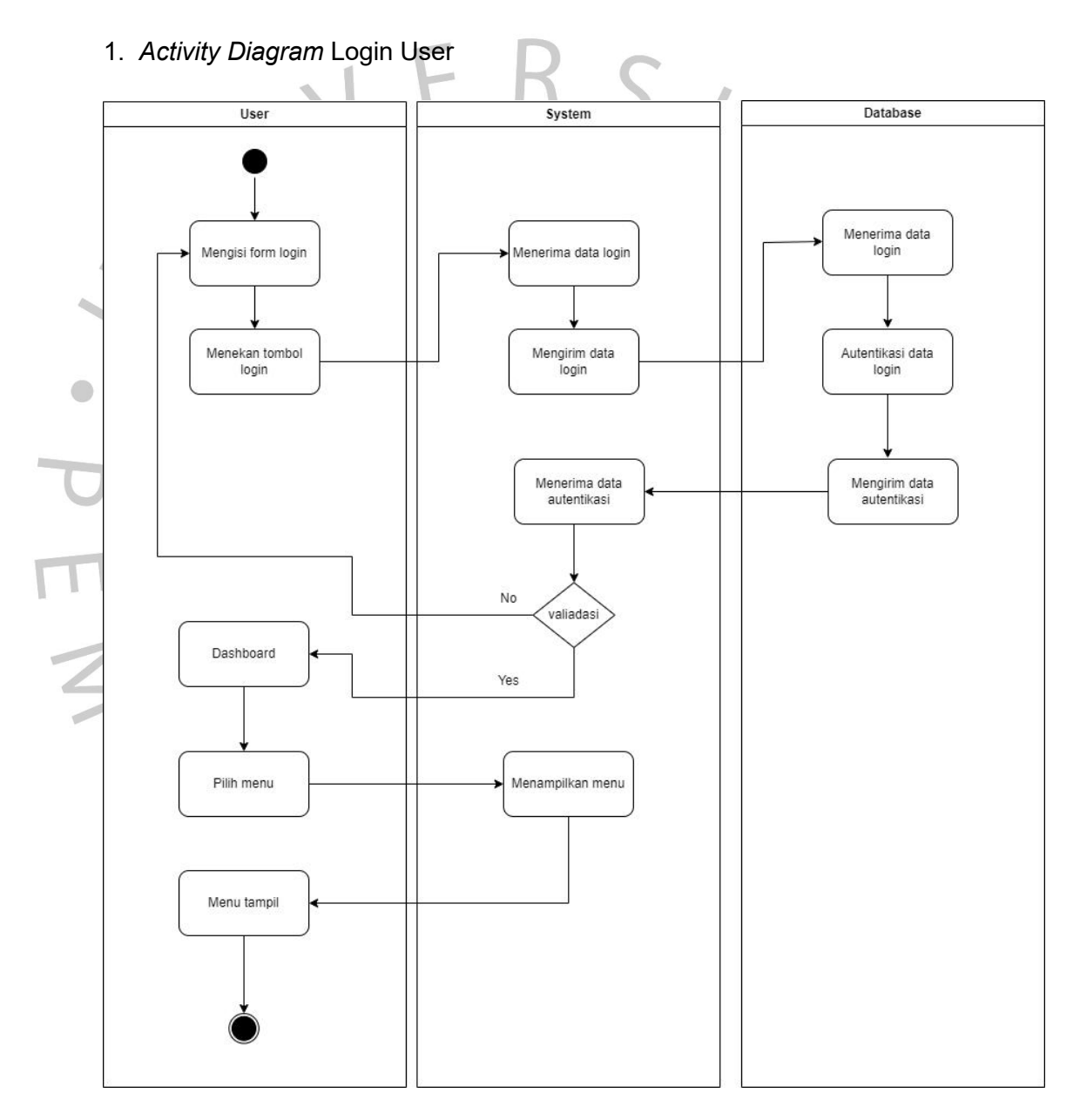

**Gambar 3.4** *Activity Diagram* **Login User**

Pada gambar 3.2.4 merupakan alur proses ketika user melakukan login. User memasukkan login menggunakan NIM dan *password*,

kemudian NIM dan *password* tersebut akan masuk ke dalam database untuk dilakukan validasi. Jika NIM dan *password* tidak ada di dalam database maka sistem akan kembali ke halaman login. Jika NIM dan *password* benar, maka user akan langsung masuk ke dalam halaman dashboard.

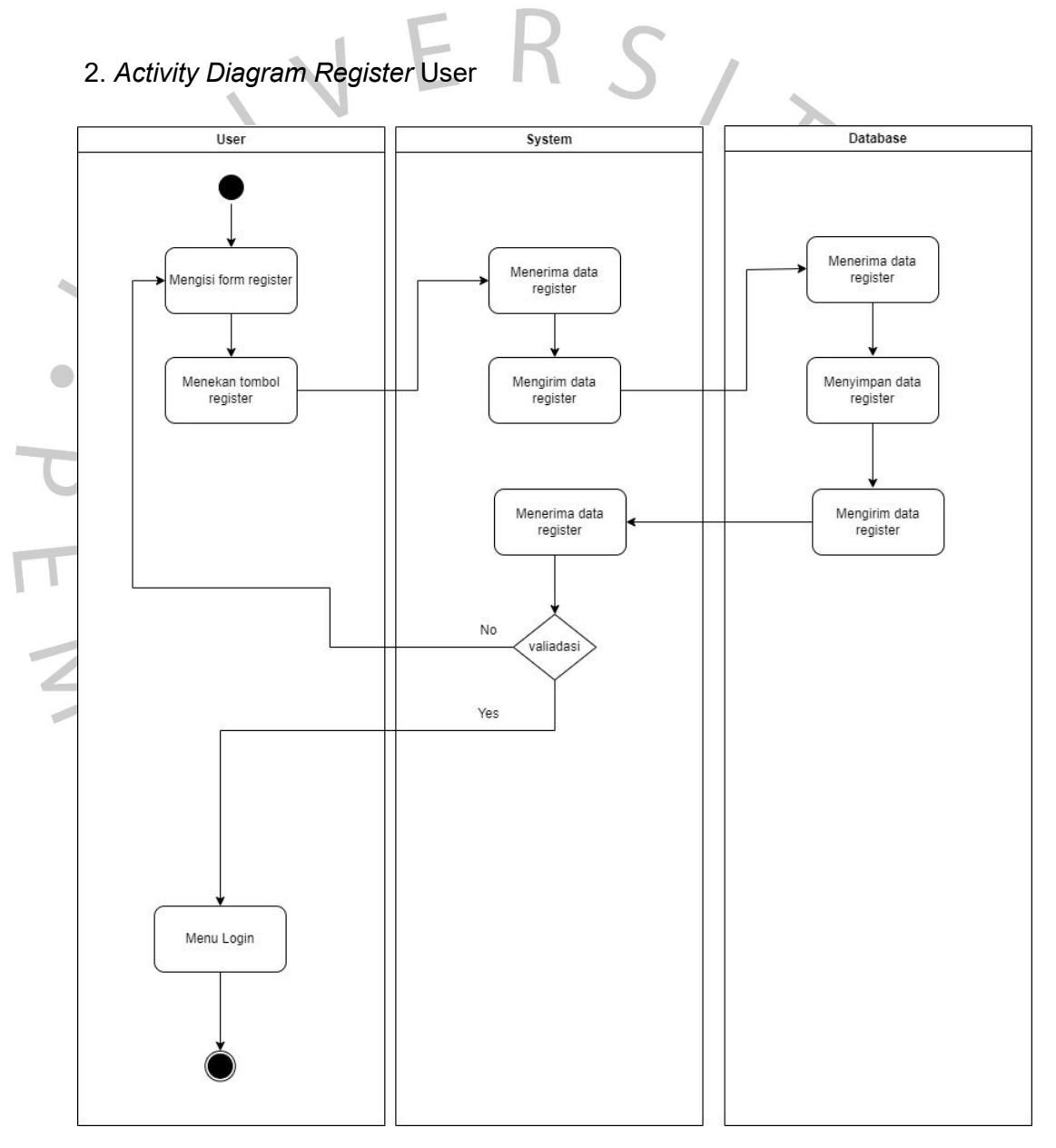

**Gambar 3.5** *Activity Diagram* **Register User**

Pada gambar 3.5 merupakan alur proses ketika user melakukan register. User memasukkan data ke dalam form register yang berupa NIM,

nomor *handphone*, *email,* dan *password*. Kemudian ketika user menekan tombol *register* sistem melakukan validasi, jika salah satu form tidak diisi user akan tetap berada di dalam halaman *register*. Jika semua form terisi dengan benar maka user akan di alihkan ke halaman login.

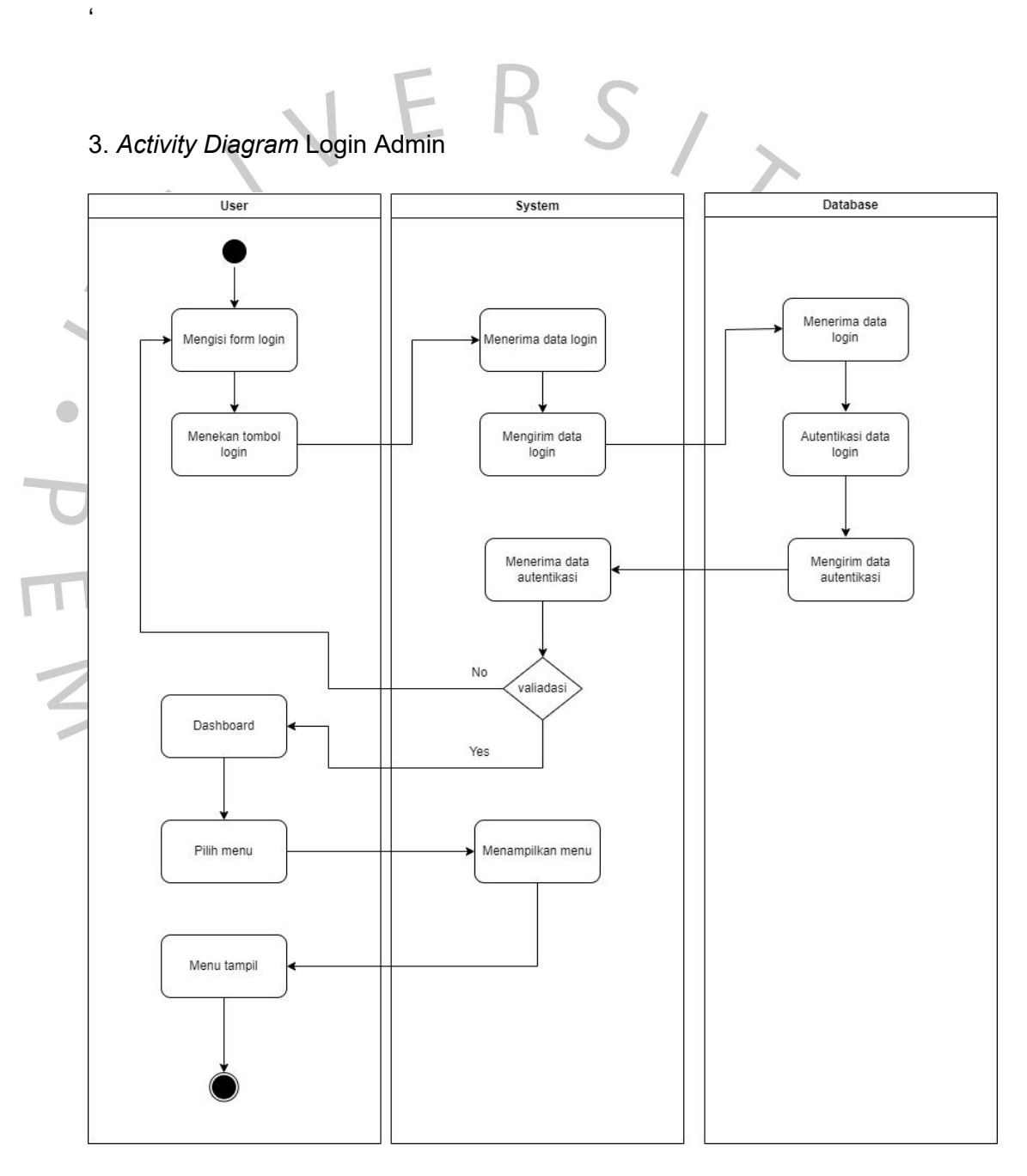

**Gambar 3.6** *Activity Diagram* **Login Admin**

Pada gambar 3.6 merupakan alur proses ketika admin

melakukan login. Admin memasukkan login menggunakan *email* dan *password,* kemudian email dan password tersebut akan masuk ke dalam database untuk dilakukan validasi. Jika email dan *password* tidak ada di dalam database maka sistem akan kembali ke halaman login. Jika email dan *password* benar, maka admin akan langsung

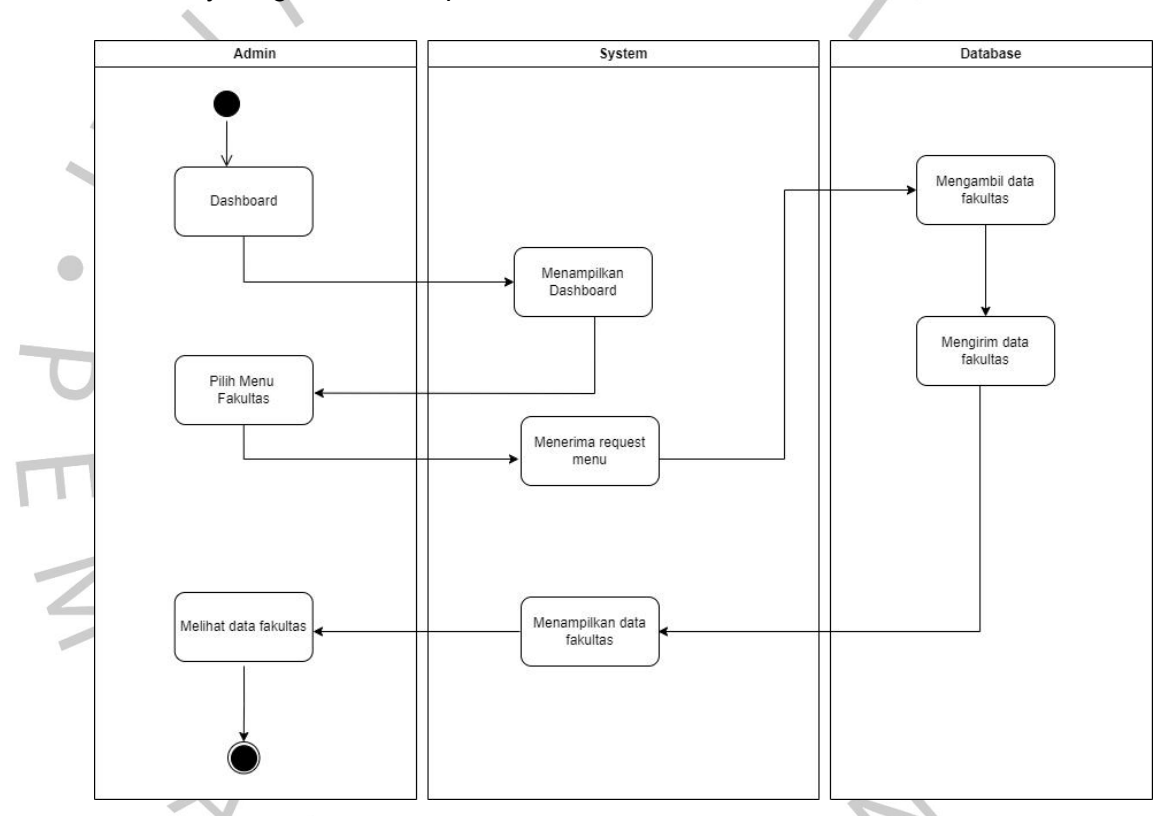

masuk ke dalam halaman *dashboard*.4. Activity Diagram Menampilkan Halaman Fakultas

#### **Gambar 3.7** *Activity Diagram* **Menampilkan Halaman Fakultas**

Pada gambar 3.7 merupakan alur proses untuk menampilkan halaman fakultas. Di *dashboard* admin mengirimkan request ke sistem kemudian sistem meneruskan ke dalam database untuk dieksekusi dan menampilkan halaman *dashboard.* Untuk masuk ke dalam halaman fakultas admin dapat memilih menu fakultas pada halaman *dashboard* di menu akademik. Admin Kemudian sistem menyiapkan data yang diambil dari database lalu dikirim ke halaman fakultas untuk ditampilkan.

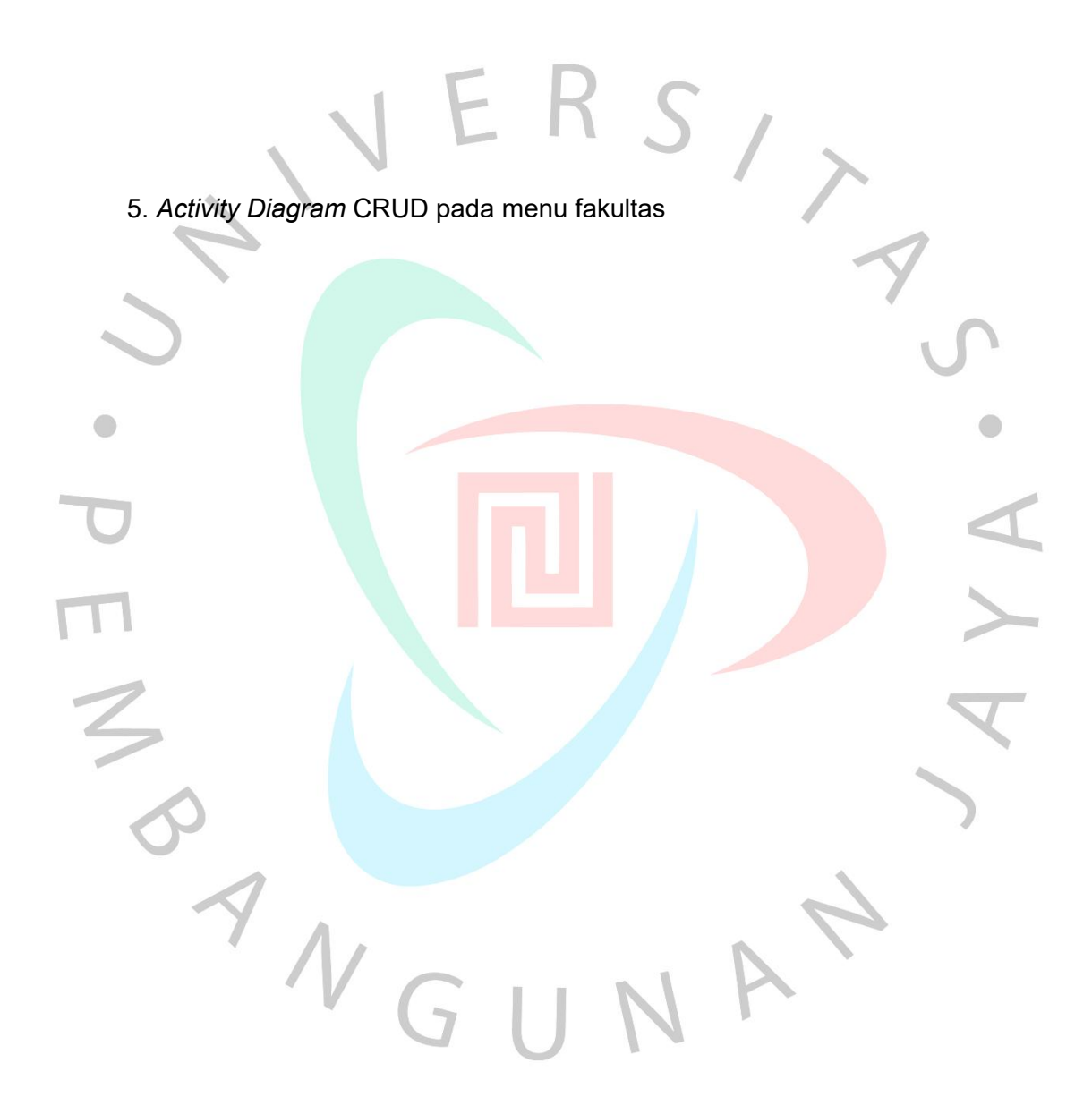

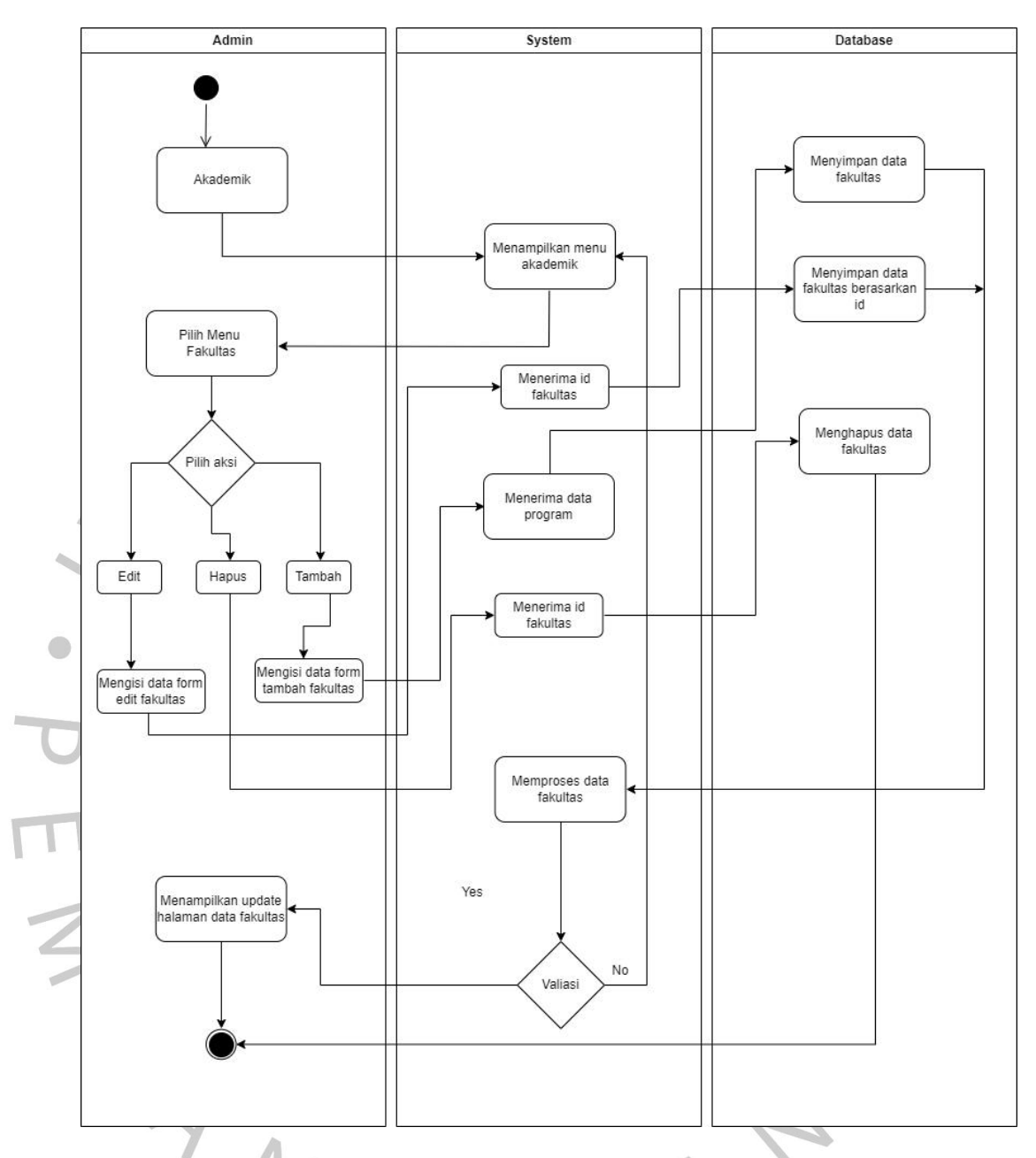

#### **Gambar 3.8** *Activity Diagram* **CRUDpada menu Fakultas**

Pada gambar 3.8 merupakan alur proses untuk admin untuk melakukan create, update, delete pada menu fakultas. Admin dapat menambahkan data setelah mengisi formulir tambah data di menu fakultas, dan sistem akan menerima id fakultas yang akan ditambahkan ke dalam database. Kemudian database akan menyimpan data yang dikirim bedasarkan id dan akan diproses oleh sistem. Jika admin memasukkan data di formulir tambah data dengan benar maka data

ditampilkan ke halaman fakultas, jika tidak maka akan di kembali kehalaman tambah data.

Alur proses *edit* fakultas ketika admin menekan tombol *edit* dan sistem akan menerima id yang akan di*edit*oleh admin. Kemudian admin akan diminta untuk memasukkan data ke formulir *edit*. Setelah menerima data dari form *edit* lalu database mengupdate data bedasarkan id kemudian sistem akan memproses data tersebut. Jika data yang dimasukkan valid maka akan ditampilkan ke halaman fakultas , jika tidak maka akan dikembalikan ke halaman *edit* data. Menghapus data pada menu fakultas ketika admin menekan tombol hapus pada menu fakultas. Kemudian sistem akan menerima id yang akan dihapus oleh admin, lalu sistem akan menghapus data bedasarkan id di dalam database.

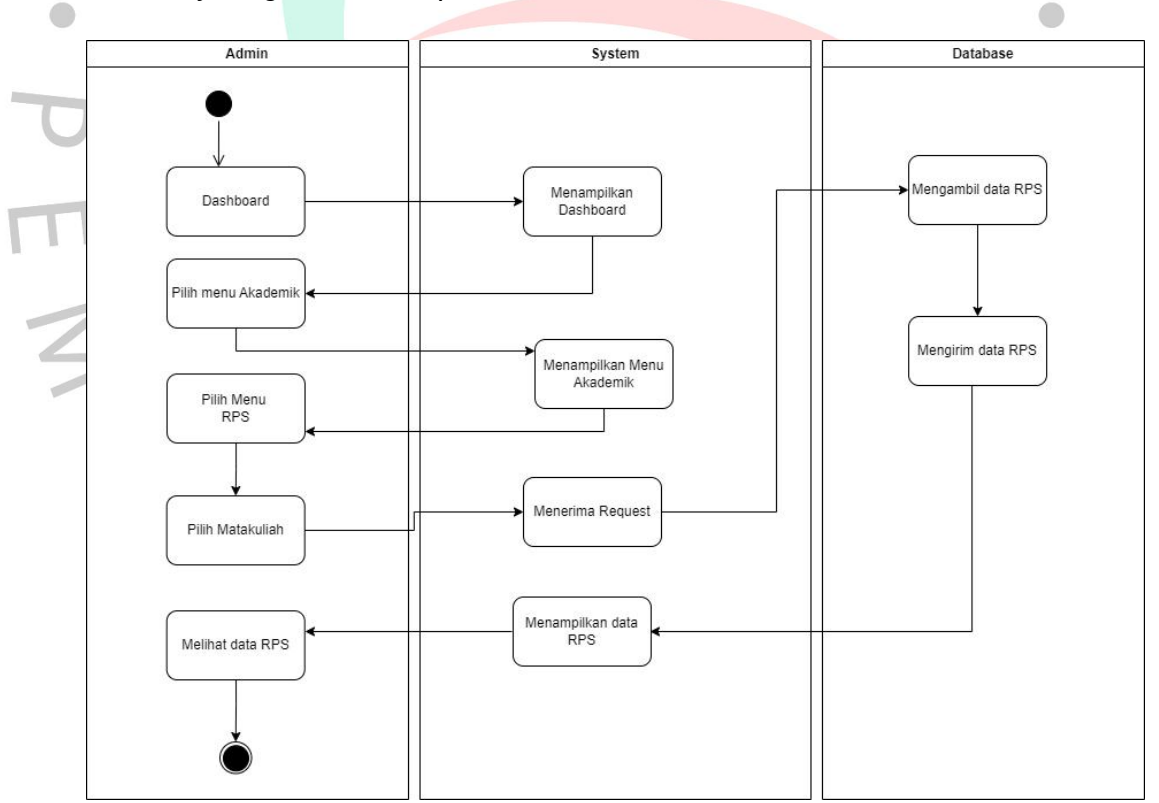

6. *Activity Diagram* Menampilkan Halaman RPS

#### **Gambar 3.9** *Activity Diagram* **Menampilkan Halaman RPS**

Pada gambar 3.9 merupakan alur proses untuk menampilkan halaman RPS. Di *dashboard* admin mengirimkan request ke sistem kemudian sistem meneruskan ke dalam database untuk dieksekusi dan menampilkan halaman *dashboard*.Untuk masuk ke dalam halaman RPS admin dapat memilih menu akademik kemudian sistem menampilkan menu akademik. Setelah menampilkan menu akademik admin dapat memilih menu RPS kemudian memilih matakuliah dan mengirimkan *request* ke sistem dan sistem meneruskan ke database untuk menampilkan data bedasarkan matakuliah yang dipilih dan ditampilkan ke halaman RPS.

7. *Activity Diagram* CRUD pada menu RPS

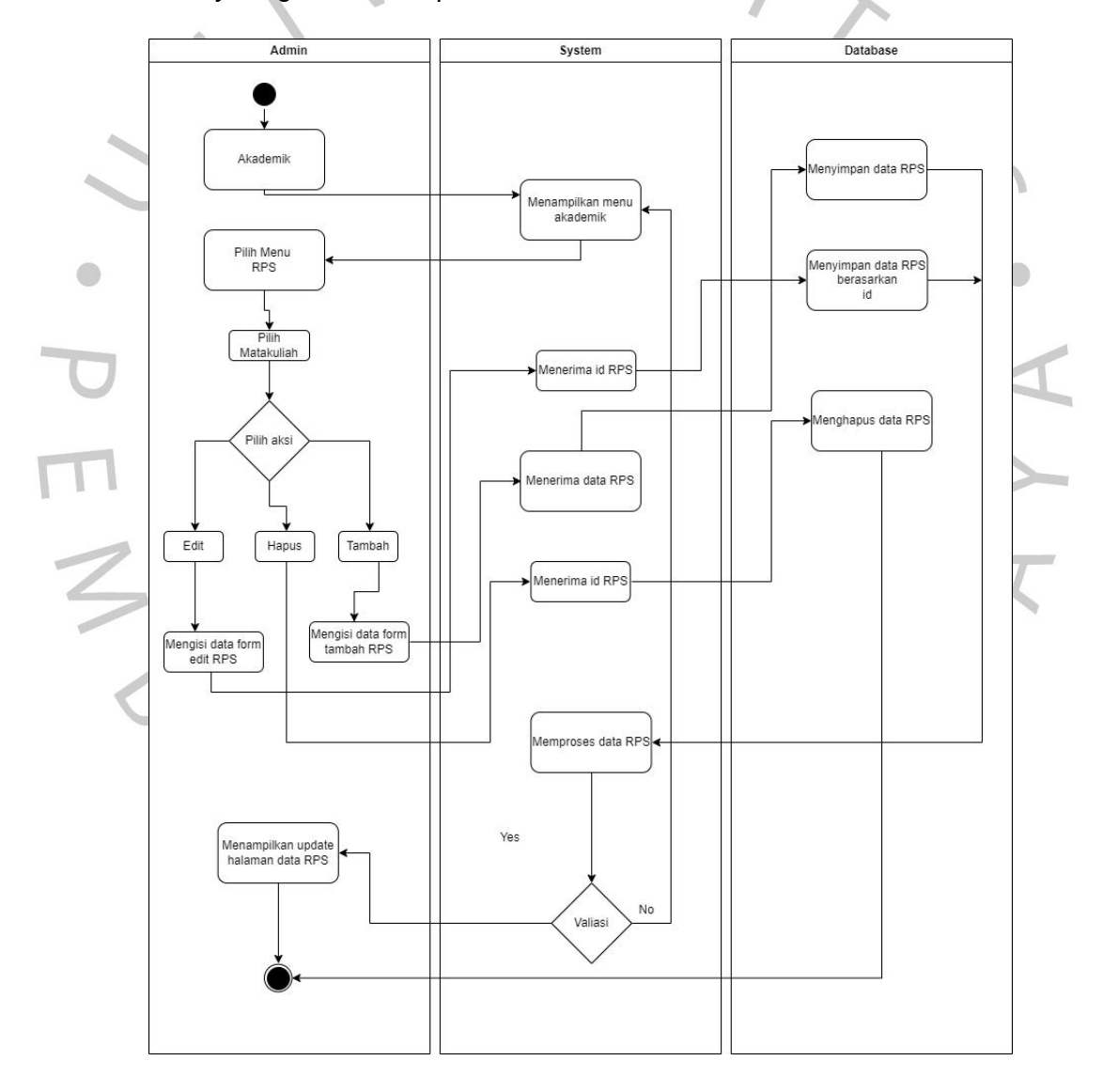

**Gambar 3.10** *Activity Diagram* **CRUDpada menu RPS**

Pada gambar 3.10 merupakan alur proses untuk admin untuk melakukan *create, update, delete* pada menu RPS. Admin dapat menambahkan data setelah mengisi formulir tambah data di menu RPS, dan sistem akan menerima id RPS yang akan ditambahkan ke dalam database. Kemudian database akan menyimpan data yang dikirim bedasarkan id dan akan diproses oleh sistem. Jika admin memasukkan data di formulir tambah data dengan benar maka data ditampilkan ke halaman RPS, jika tidak maka akan di kembali kehalaman tambah data.

Alur proses *edit* fakultas ketika admin menekan tombol *edit* dan sistem akan menerima id yang akan diedit oleh admin. Kemudian admin akan memasukkan data ke formulir *edit.* Setelah menerima data dari form *edit* lalu database mengupdate data bedasarkan id kemudian sistem akan memproses data RPS. Jika data yang dimasukkan valid maka akan ditampilkan ke halaman RPS. Menghapus data pada menu RPS dimulai ketika admin menekan tombol hapus pada menu RPS. Kemudian sistem akan menerima id yang akan dihapus oleh admin, lalu sistem akan menghapus data bedasarkan id di dalam database.

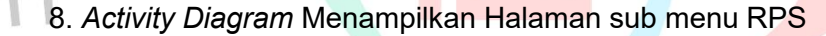

 $\bigcirc$ 

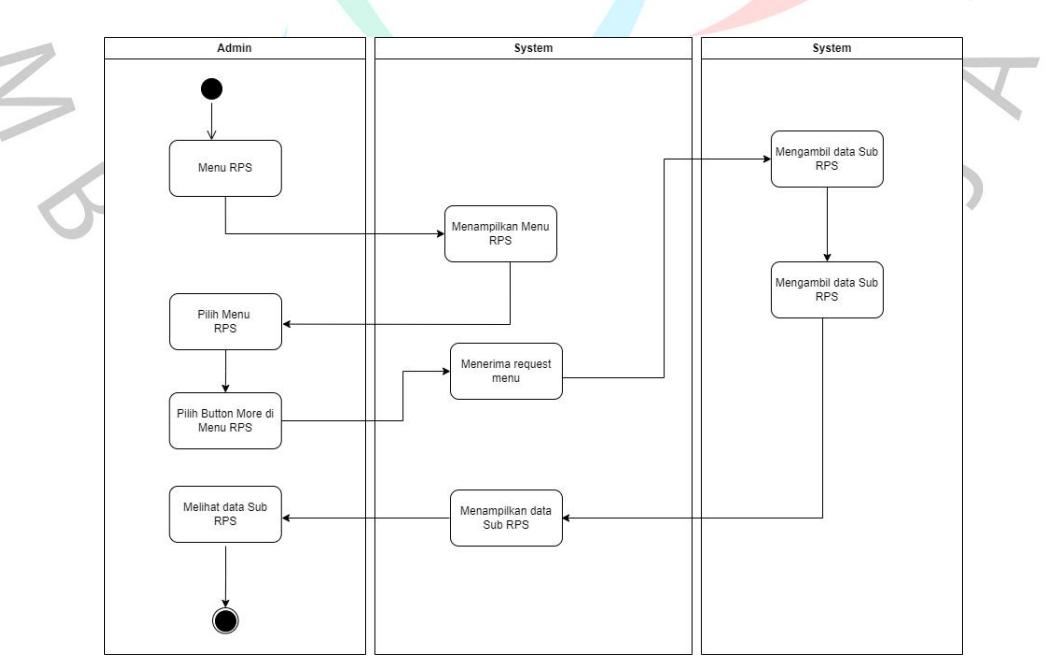

**Gambar 3.11** *Activity Diagram* **Menampilkan Halaman sub menu RPS**

Pada gambar 3.11 merupakan alur proses untuk menampilkan halaman RPS. Di menu RPS admin mengirimkan request ke sistem lalu sistem meneruskan ke database untuk di eksekusi dan di tampilkan ke halaman RPS. Untuk masuk ke dalam sub menu RPS admin dapat mengklik tombol *more* pada menu RPS dan mengirim request ke sistem. Setelah sistem mendapatkan request kemudian diteruskan ke database untuk mengambil data sub RPS dan ditampilkan ke halaman sub menu RPS.

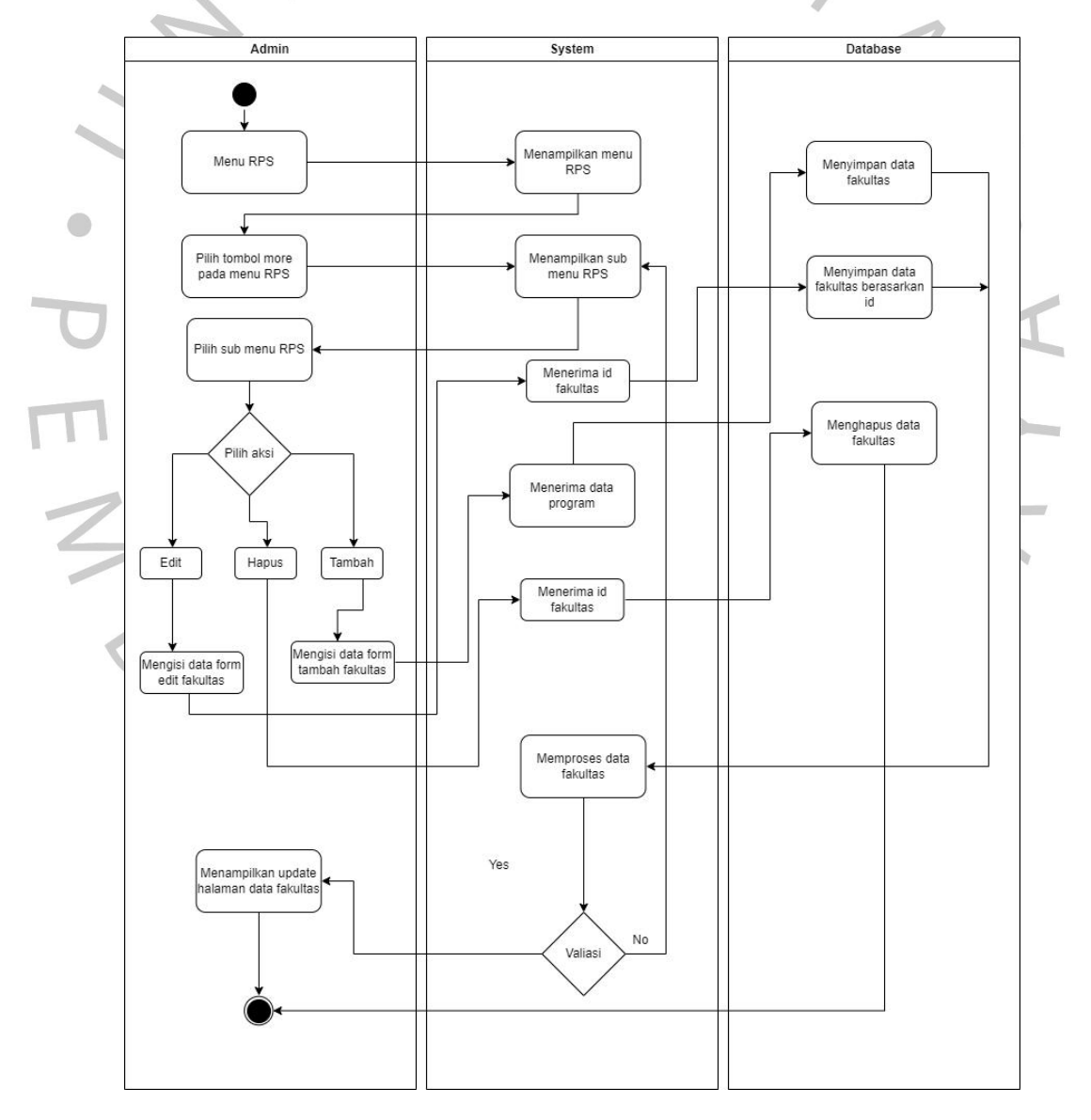

9. *Activity Diagram* CRUD pada sub menu RPS

**Gambar 3.12 Activity Diagram CRUDpada sub menu RPS**

Pada gambar 3.12 merupakan alur proses untuk admin untuk melakukan *create, update, delete* pada sub menu RPS. Admin dapat menambahkan data setelah mengisi formulir tambah data di sub menu RPS, dan sistem akan menerima id sub RPS yang akan ditambahkan ke database. Kemudian database akan menyimpan data yang dikirim bedasarkan id dan akan diproses oleh sistem. Jika admin memasukkan data di formulir tambah data dengan benar maka data ditampilkan ke halaman sub menu RPS, jika tidak maka akan di kembali kehalaman tambah data sub menu RPS.

Alur proses *edit* fakultas ketika admin menekan tombol *edit* dan sistem akan menerima id yang akan di*edit*oleh admin. Kemudian admin akan diminta untuk memasukkan data ke formulir *edit*. Setelah menerima data dari form *edit* lalu database mengupdate data bedasarkan id kemudian sistem akan memproses data sub menu RPS. Jika data yang dimasukkan valid maka akan ditampilkan ke halaman sub menu RPS. Menghapus data pada menu RPS dimulai ketika admin menekan tombol hapus pada sub menu RPS. Kemudian sistem akan menerima id yang akan dihapus oleh admin, lalu sistem akan menghapus data bedasarkan id di dalam database.

#### **i) Perancangan** *Front-End*

Sebelum membuat aplikasi berbasis *website*, Praktikan membuat perancangan *front-end* untuk menggambarkan struktur *website* dan elemen *interface*. Praktikan membuat sketsa berupa halaman l*ogin, register*, menu fakultas, rencana pembelajaran semester (RPS), dan sub RPS. Selain sketsa halaman *login* dan *register*, halaman menu fakultas, RPS, dan sub menu RPS mempunyai CRUD di dalamnya. Perancangan ini dibuat menggunakan aplikasi Figma adapun rancangan *front-end* dari aplikasi SIM OBE adalah sebagai berikut.

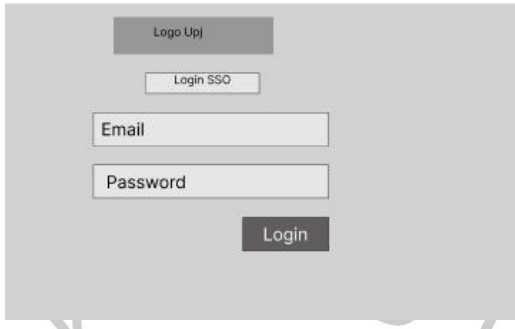

### **Gambar 3.13 Sketsa Halaman** *login* **admin** *website* **SIM OBE**

Gambar 3.13 merupakan sketsa dari halaman *login* admin, di halaman ini terdapat formulir yang harus diisi oleh admin. Formurlir ini terdiri dari *email* dan *password .*

**NIM** 

Password

Register

Logo Upi Login SSO

Login

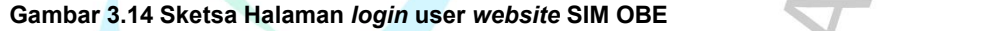

 $221B$ 

Gambar 3.14 merupakan sketsa dari halaman *login* user, di halaman ini terdapat formulir yang harus diisi oleh user. Formurlir ini terdiri dari NIM dan *password* dari user yang sudah melakukan *register*.

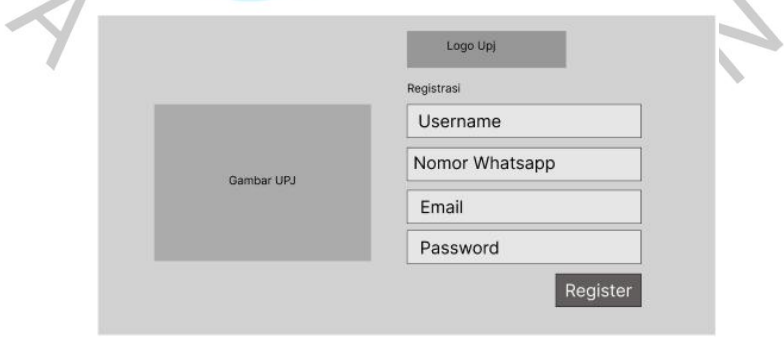

**Gambar 3.15 Sketsa Halaman** *register website* **SIM OBE**

Gambar 3.15 merupakan sketsa dari halaman *register* user, halaman ini berisikan formulir yang terdiri dari data *username*, nomor telepon, email, dan password. Data yang sudah di isi di formulir akan dikirim ke dalam tabel users dan user akan di kembalikan ke halaman *login*, menandakan bahwa user berhasil melakukan registrasi.

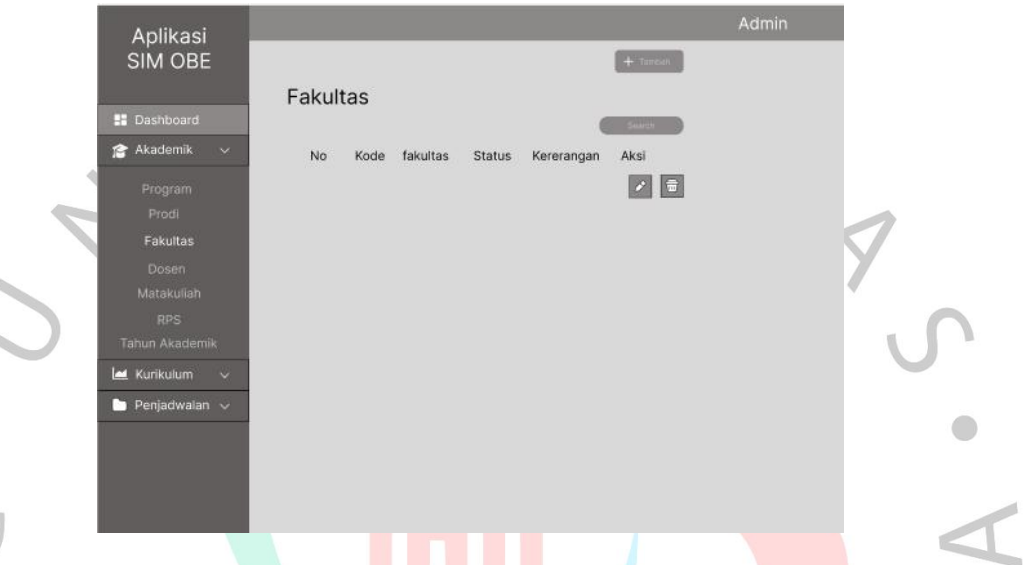

**Gambar 3.16 Sketsa Halaman Sub Menu Fakultas SIM OBE**

Gambar 3.16 merupakan sketsa tampilan halaman fakultas yang berada di dalam menu akademik. Halaman fakultas terdapat data yaitu kode, fakultas, status, keterangan, dan aksi.

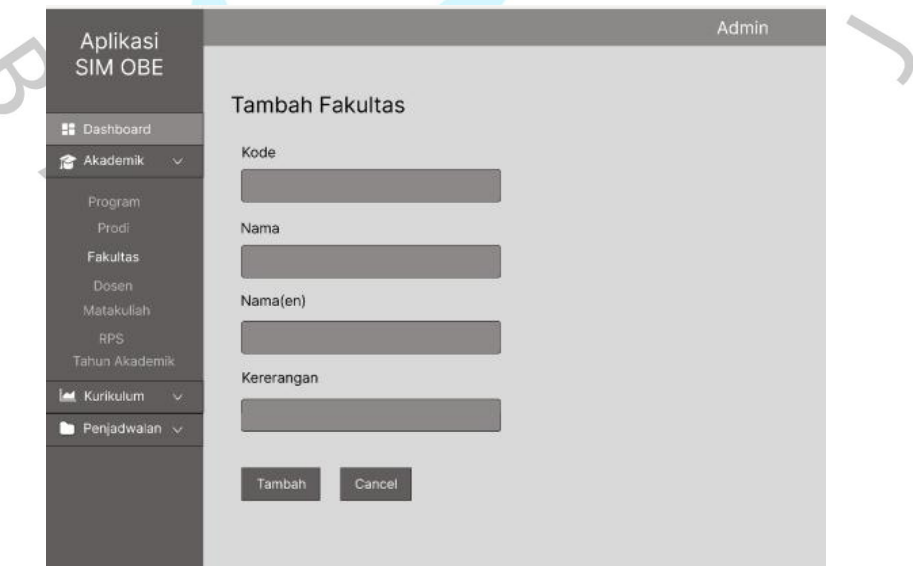

**Gambar 3.17 Sketsa Halaman Tambah Fakultas**

Gambar 3.17 merupakan sketsa tampilan tambah sub menu fakultas di menu Akademik

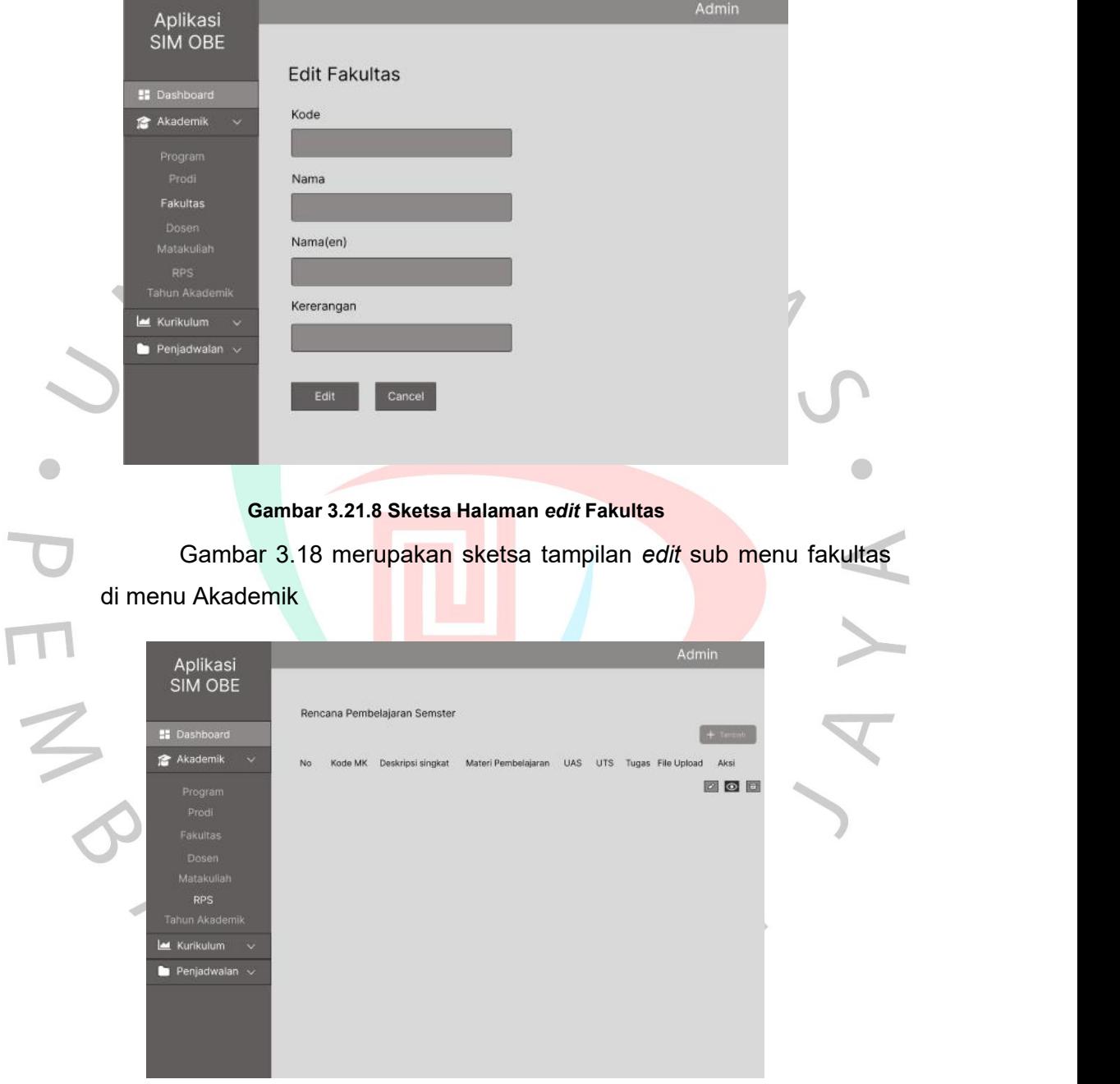

**Gambar 3.19 Sketsa Halaman Sub Menu RPS SIM OBE**

Gambar 3.19 merupakan sketsa tampilan halaman RPS yang berada di dalam menu akademik. Halaman RPS terdapat data yaitu kode MK, deskripsi singkat, materi, UAS, UTS, tugas, *file upload*, dan aksi.

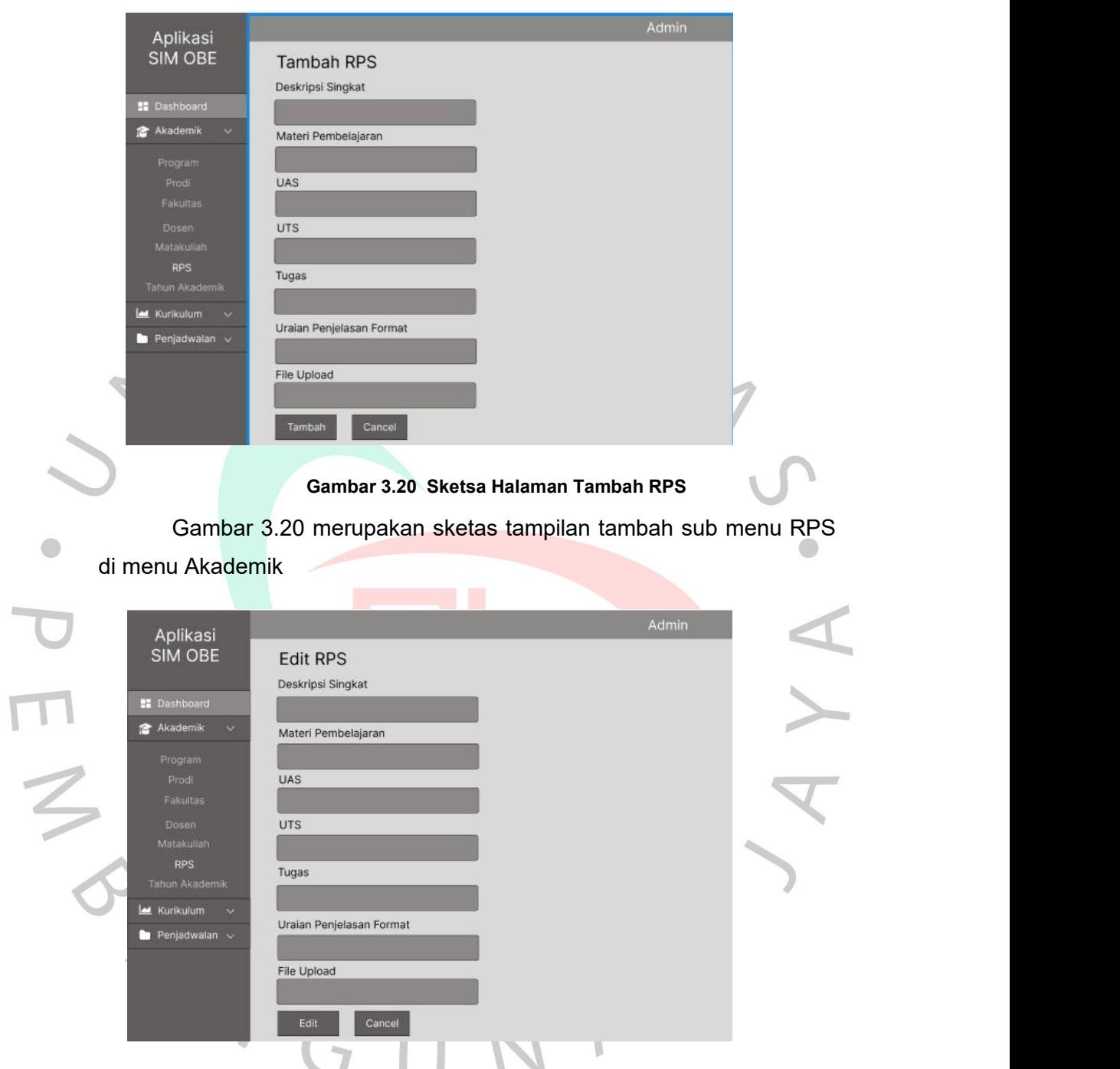

**Gambar 3.21 Sketsa Halaman** *edit* **RPS**

Gambar 3.21 merupakan sketas tampilan *edit* sub menu RPS di menu Akademik

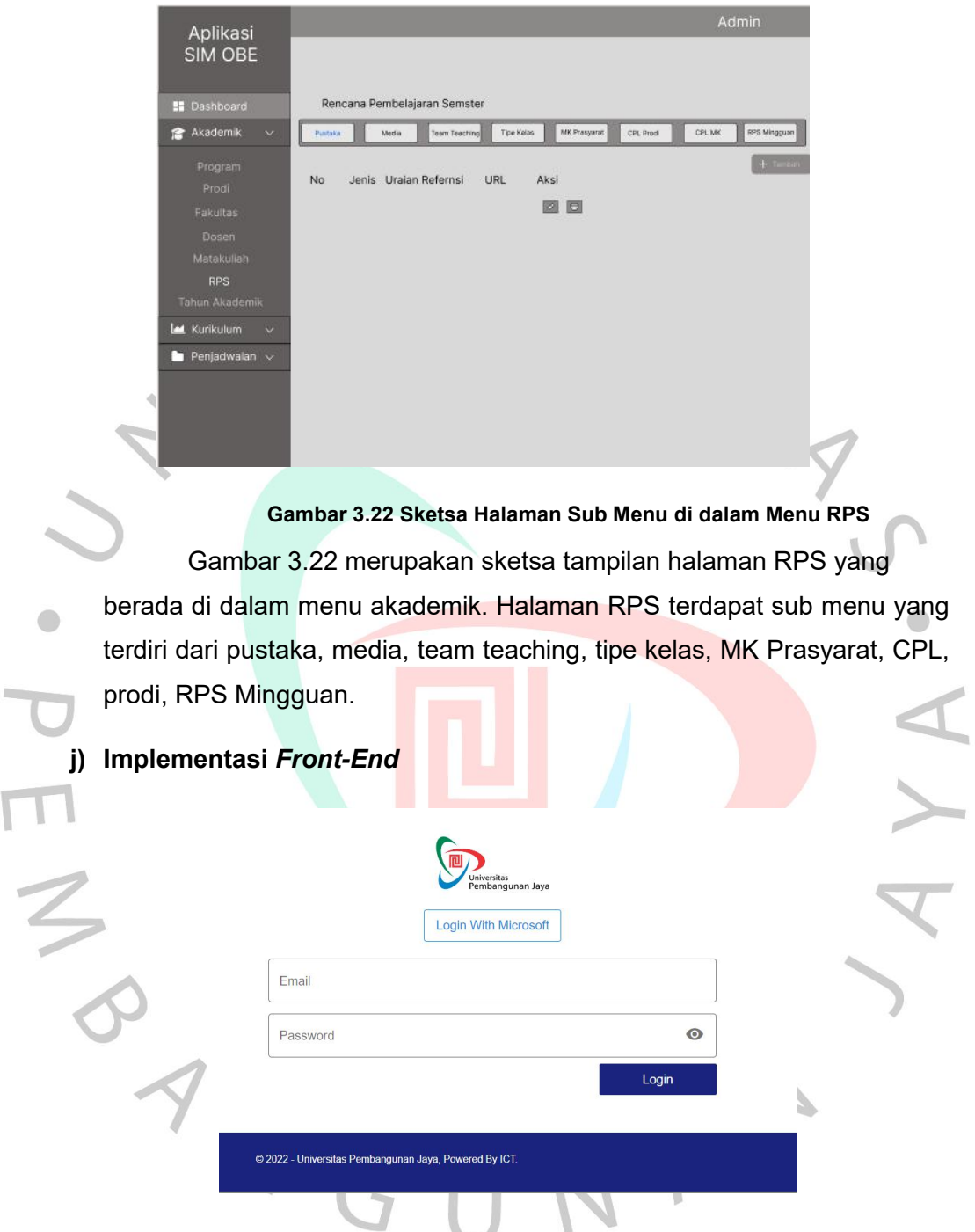

**Gambar 3.23 Tampilan** *login* **Admin** *website* **SIM OBE**

Gambar 3.23 merupakan tampilan *login* admin dari *website* SIM OBE, admin yang ingin masuk kedalam *dashboard* admin harus mengisi formulir ini. Data yang harus diisi ialah email dan password. Data yang sudah dikirim dicocokan dengan tabel user, dan jika benar admin maka akan langsung dialihkan ke menu.

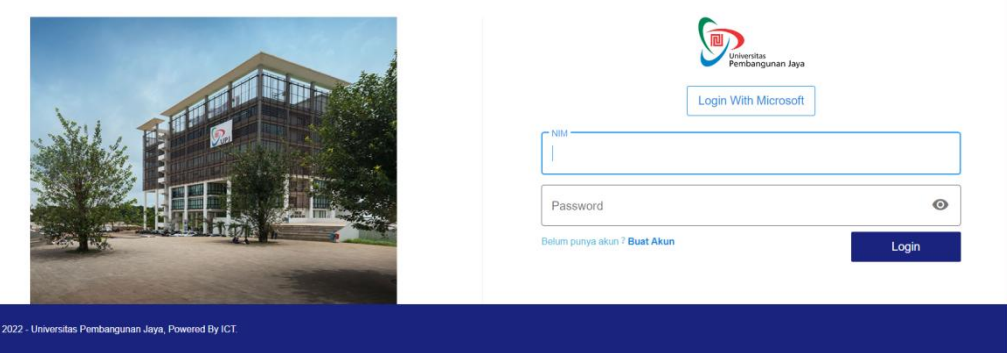

#### **Gambar 3.24 Tampilan** *login* **User** *website* **SIM OBE**

Gambar 3.24 merupakan tampilan *login* untuk *user* dari*website* SIM OBE, user yang ingin memasuki harus melewati *login* page terlebih dahulu. User diharuskan mengisi formurlir yaitu NIM dan *password*, jika datanya cocok dengan tabel user maka akan langsung dialihkan ke *dashboard.*

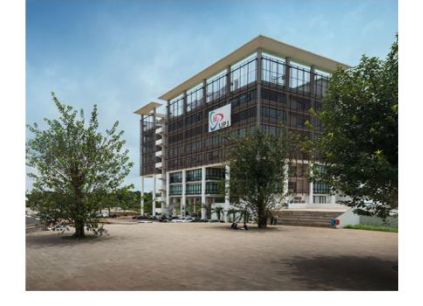

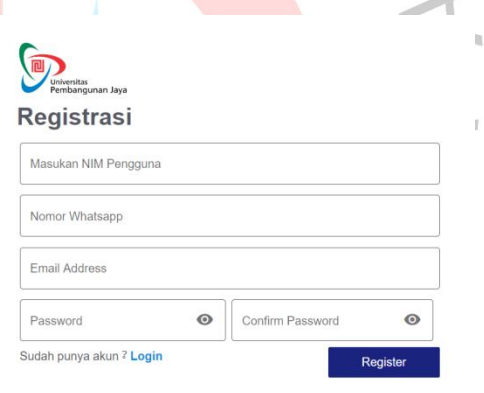

#### **Gambar 3.25 Tampilan** *register* **User** *website* **SIM OBE**

Gambar 3.25 merupakan tampilan *register* user *website* SIM OBE. Data yang wajib untuk dimasukkan adalah NIM, nomor telepon, email, dan password. Setelah user selesai mengisi data formulir ketika user menekan tombol *register* data tersebut otomatis tersimpan di dalam tabel user.

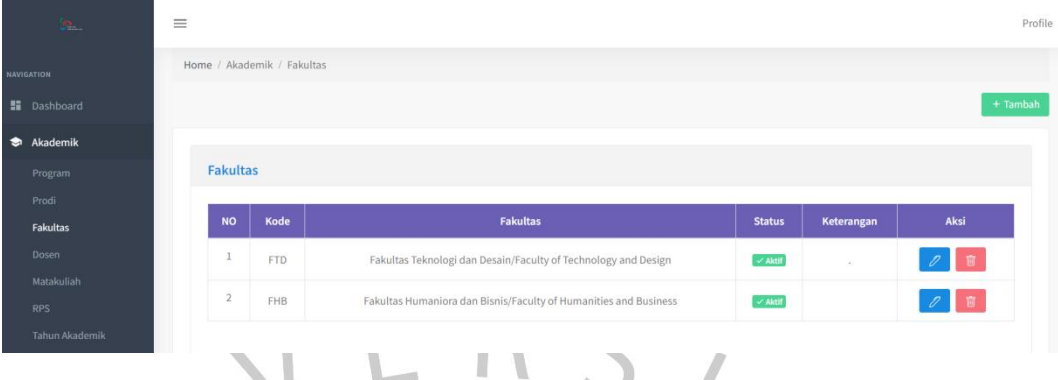

# **Gambar 3.26 Tampilan Fakultas di menu Akademik**

 $\overline{\phantom{a}}$ 

Gambar 3.26 merupakan tampilan halaman fakultas di menu Akademik, di halaman ini terdapat data fakultas yaitu Kode, Fakultas, staus, dan aksi. Admin dapat menambah, mengubah, dan menghapus data yang ada di dalam halaman fakultas menggunakan tombol yang berada di kolom aksi dan tambah.  $\bullet$ 

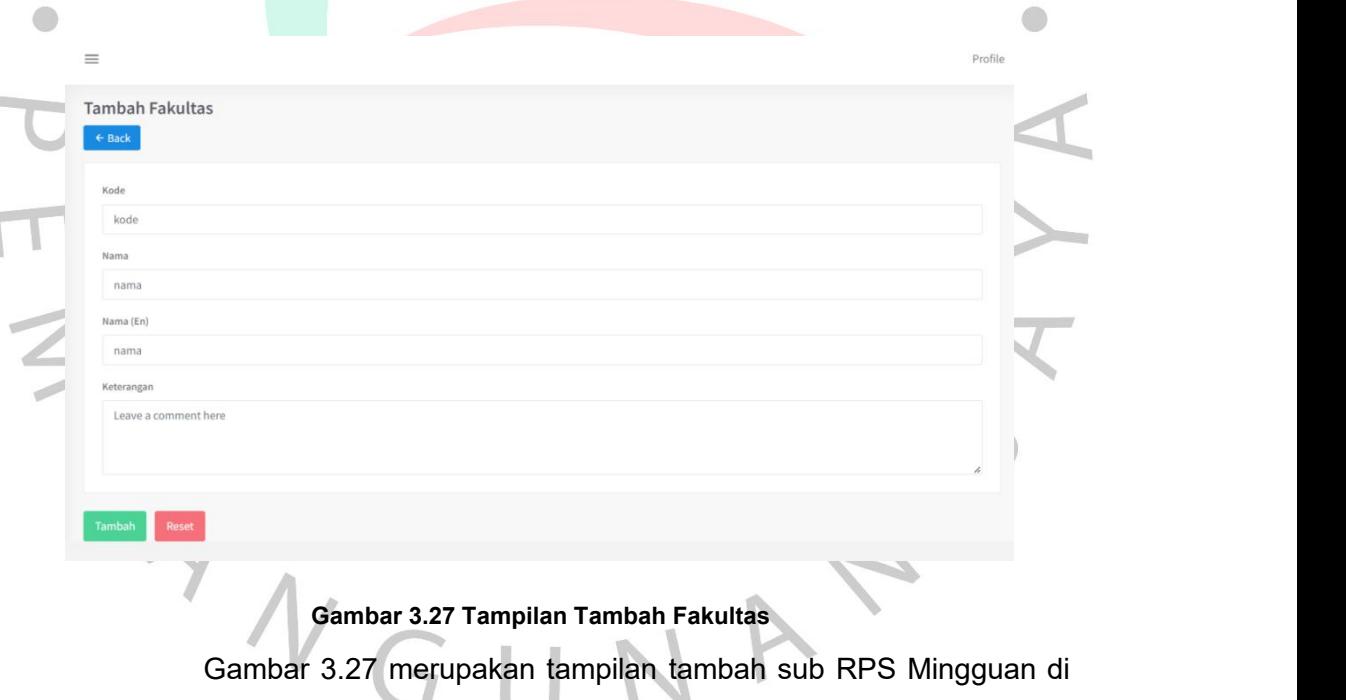

menu Akademik

1

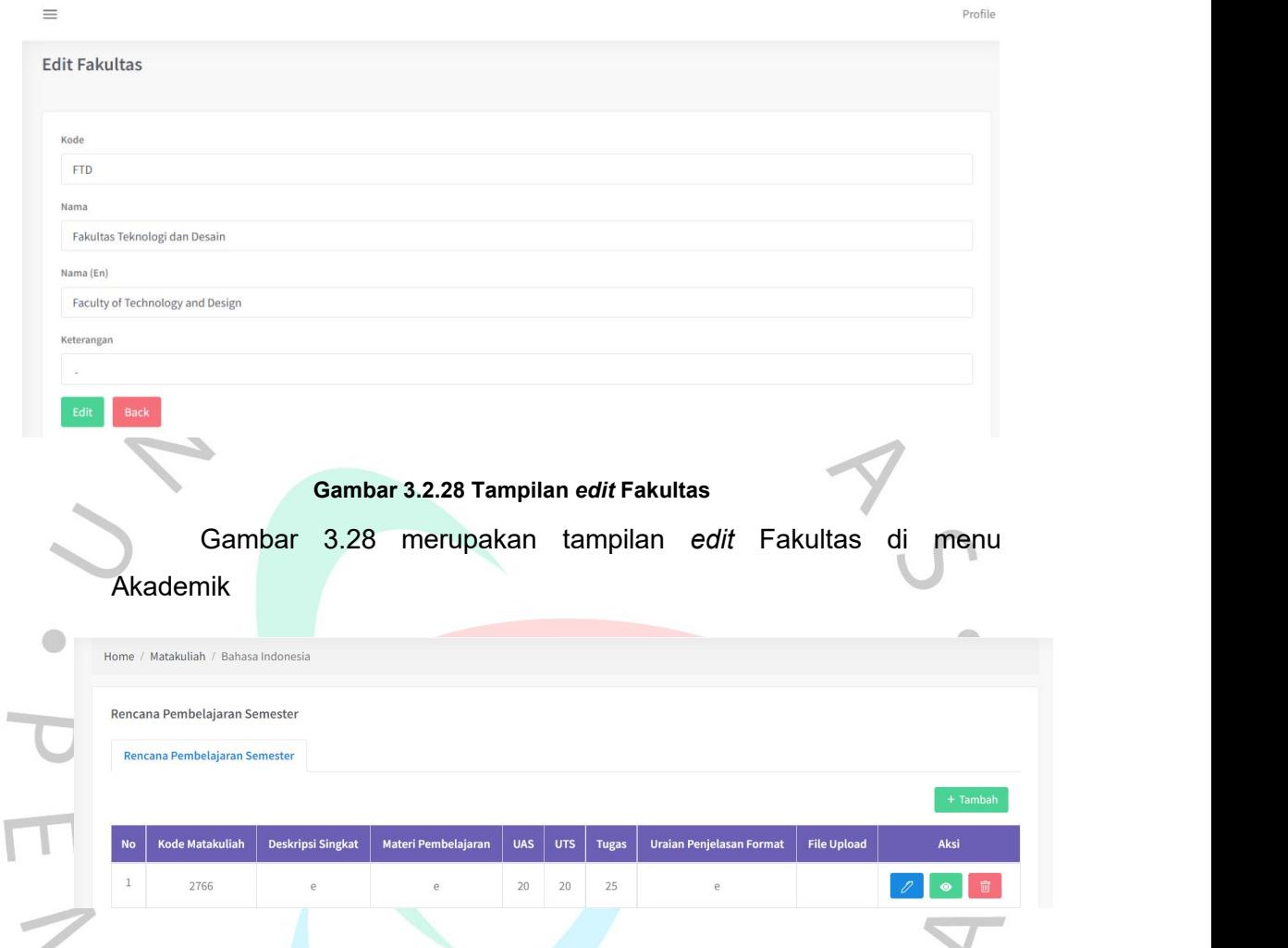

**Gambar 3.29 Tampilan RPS di menu Akademik**

Gambar 3.29 merupakan tampilan halaman RPS di menu Akademik, di halaman ini terdapat data RPS yaitu kode matakuliah, deskripsi singkat, materi pembelajaran, nilai UAS, UTS, tugas, uraian pembelajaran format, *file upload* dan aksi. Admin dapat menambah, mengubah, dan menghapus data yang ada di dalam halaman RPS menggunakan tombol yang berada di kolom aksidan tambah. Halaman RPS juga mempunyai sub menu yang akan ditampilkan jika admin menekan tombol more di kolom aksi.

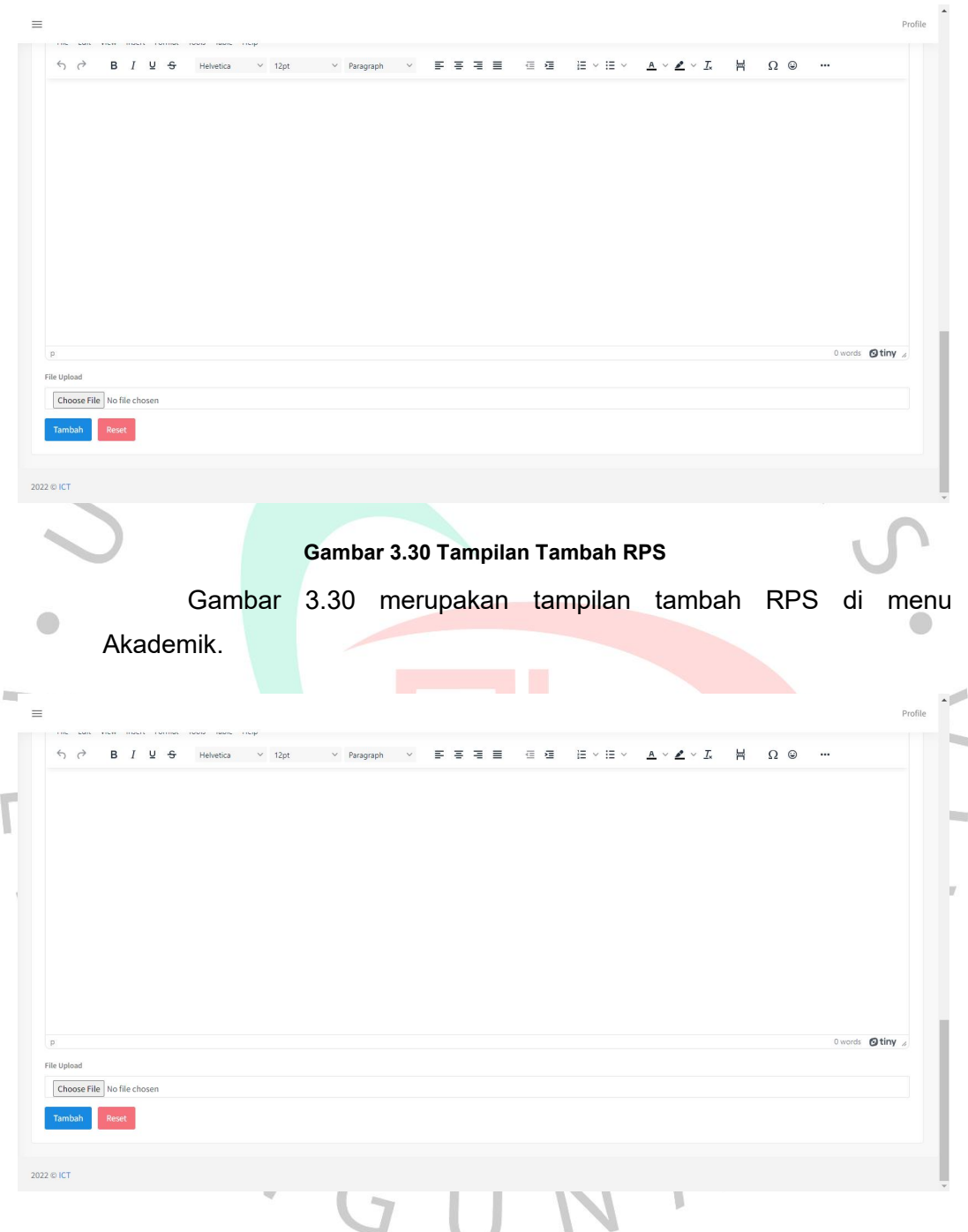

**Gambar 3.31 Tampilan** *edit* **RPS**

Gambar 3.31 merupakan tampilan *edit* RPS di menu akademik.,<br>admin dapat memperbarui data dari form ini.

|                | ←Kembali Ke Rencana Pembalajaran Semester  |                                                       |                     |                                                                                                    |
|----------------|--------------------------------------------|-------------------------------------------------------|---------------------|----------------------------------------------------------------------------------------------------|
|                | Rencana Pembelajaran Semester              |                                                       |                     |                                                                                                    |
| Pustaka        | Media Pembelajaran<br><b>Team Teaching</b> | <b>Tipe Kelas</b><br>MK Prasyarat<br>CPL Prodi CPL MK | <b>RPS Mingguan</b> |                                                                                                    |
|                |                                            |                                                       |                     | $+$ Tambah                                                                                          |
| <b>No</b>      | <b>Jenis</b>                               | <b>Uraian Referensi</b>                               | <b>Url</b>          | Aksi                                                                                                |
|                |                                            |                                                       |                     |                                                                                                    |
| $\mathbf{1}$   | pendukung                                  | hf                                                    | ufg                 | $\begin{array}{ c c c }\hline \mathcal{O} & \mathbb{B} \end{array}$                                 |
| $\overline{2}$ | utama                                      | gf                                                    | ig                  | $\begin{array}{ c c c }\hline \rule{0pt}{12pt} & \quad \text{if} \quad \rule{0pt}{2pt} \end{array}$ |
| 3              | pendukung                                  | $\mathbf t$                                           | $\mathbb{C}$        | $\begin{array}{ c c c }\hline \mathcal{O} & \mathbf{B} \end{array}$                                 |

**Gambar 3.32 Tampilan sub RPS Pustaka**

 $\bigodot$ 

Ä

Gambar 3.32 merupakan tampilan sub Pustaka RPS di menu Akademik, di halaman ini terdapat data pustaka yang terdiri dari jenis, uraian dan aksi. Halaman ini juga menyediakan CRUD untuk admin.

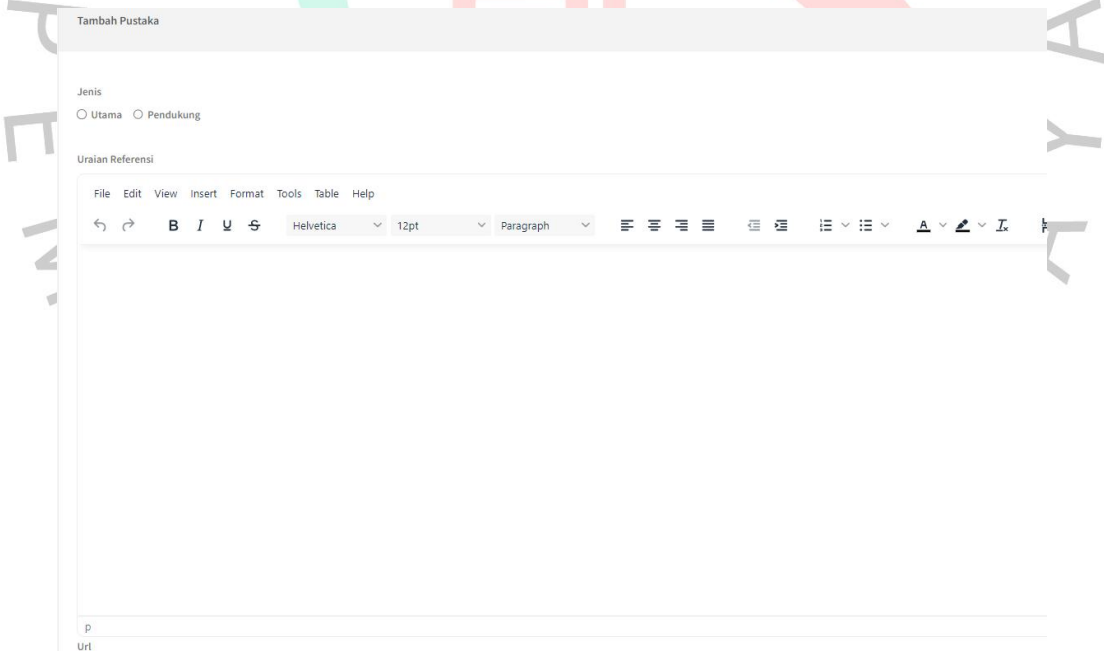

#### **Gambar 3.33 Tampilan tambah sub RPS Pustaka**

Gambar 3.33 merupakan tampilan tambah sub RPS Pustaka di menu Akademik.

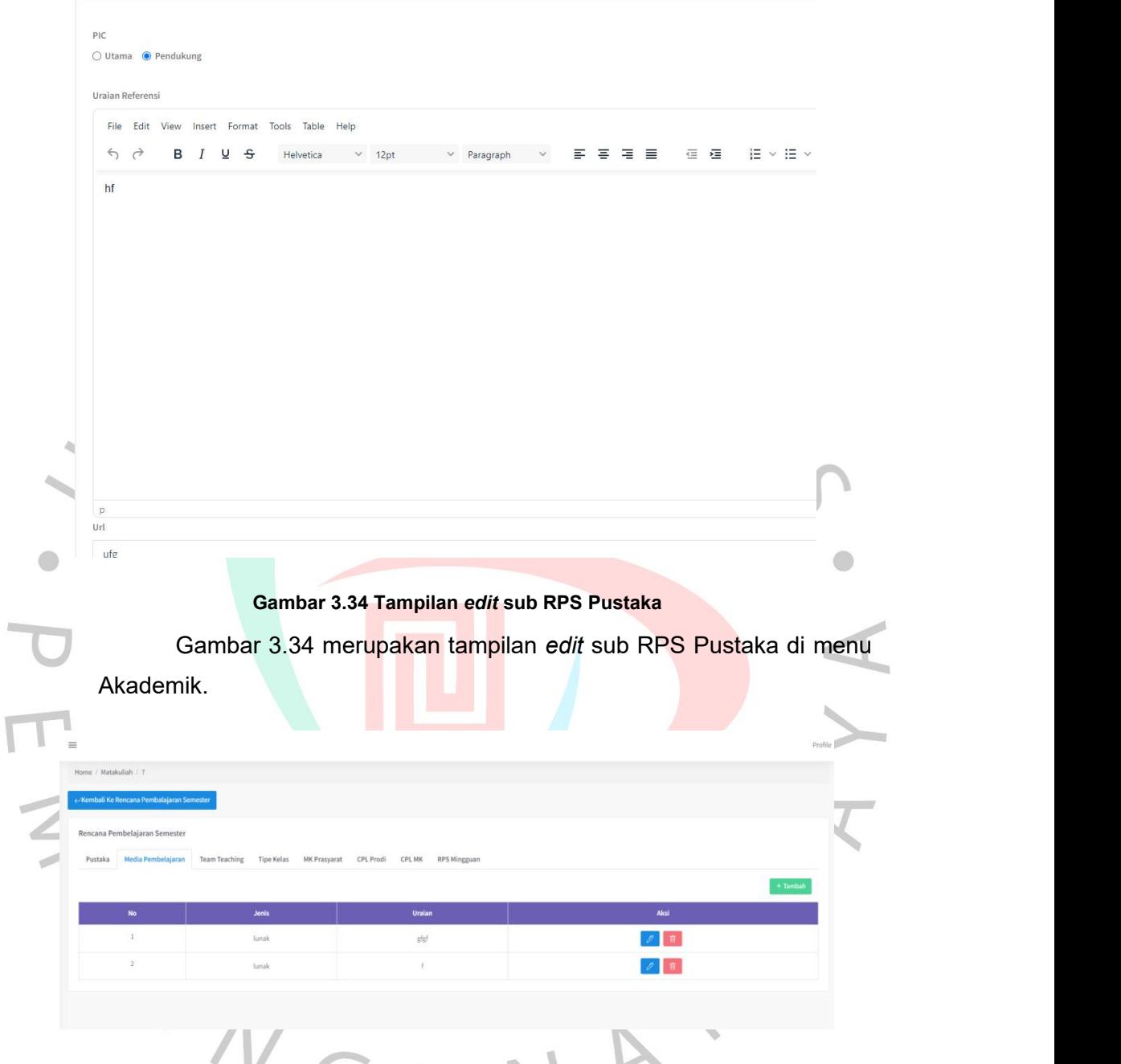

**Gambar 3.35 Tampilan sub RPS Media Pembelajaran**

Gambar 3.35 merupakan tampilan sub media pembelajaran RPS di menu Akademik, di halaman ini terdapat data media pembelajaran yang terdiri dari jenis, uraian dan aksi. Halaman ini juga menyediakan CRUD untuk admin.

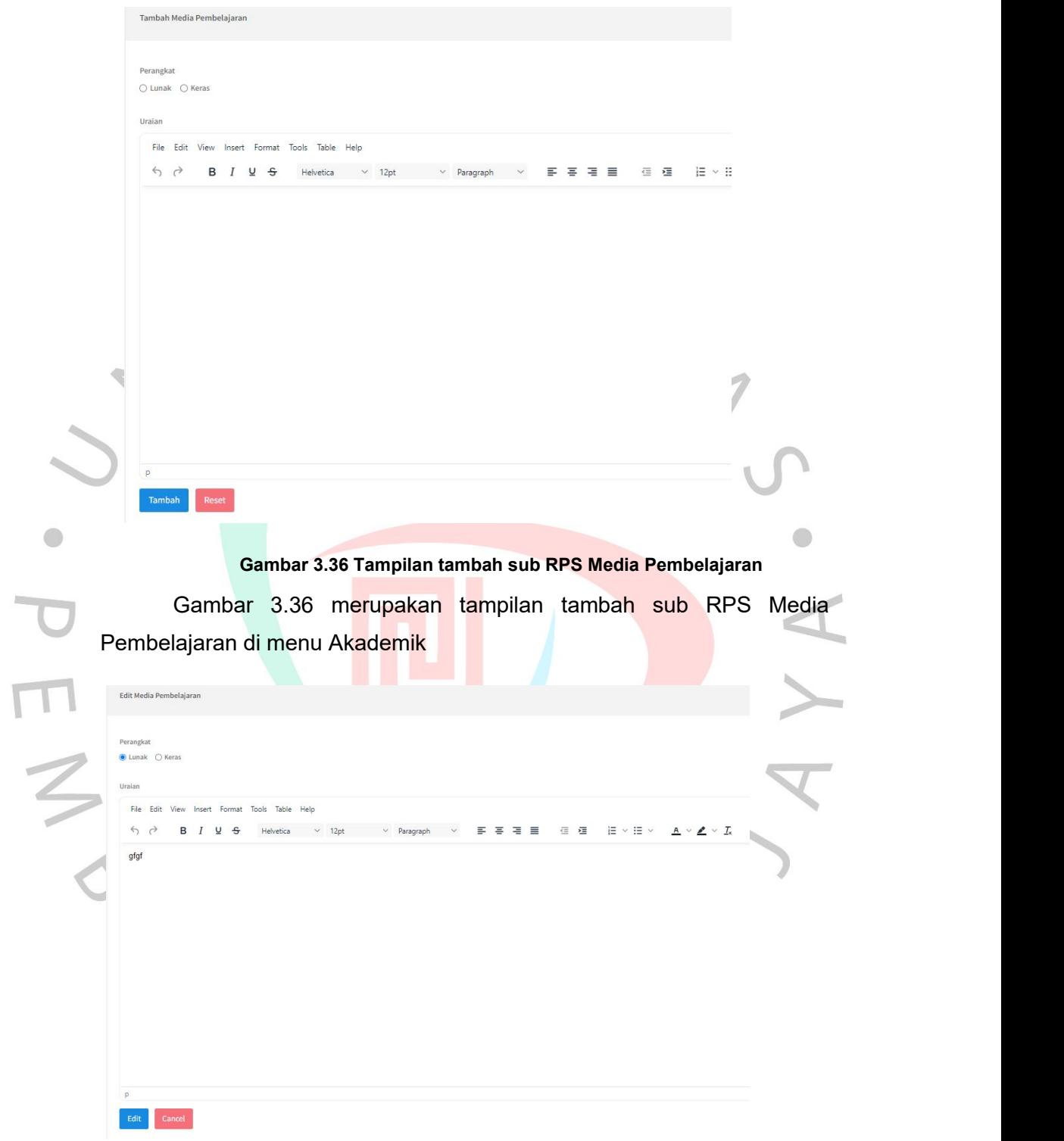

**Gambar 3.37 Tampilan** *edit* **sub RPS Media Pembelajaran**

Gambar 3.37 merupakan tampilan *edit* sub RPS Media Pembelajaran di menu Akademik

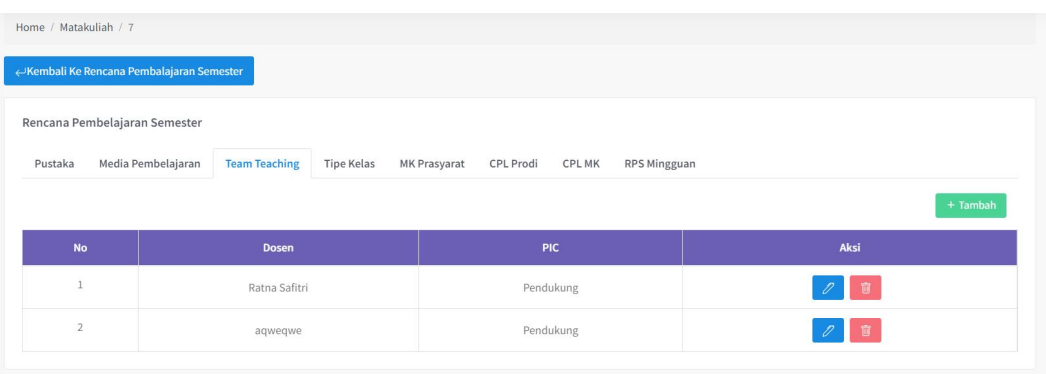

**Gambar 3.38 Tampilan sub RPS** *Team Teaching*

Gambar 3.38 merupakan tampilan sub RPS *Team Teaching* di menu Akademik, dihalaman ini terdapat data Team Teaching yang terdiri dari dosen dan PIC. Halaman ini juga menyediakan CRUD untuk admin.

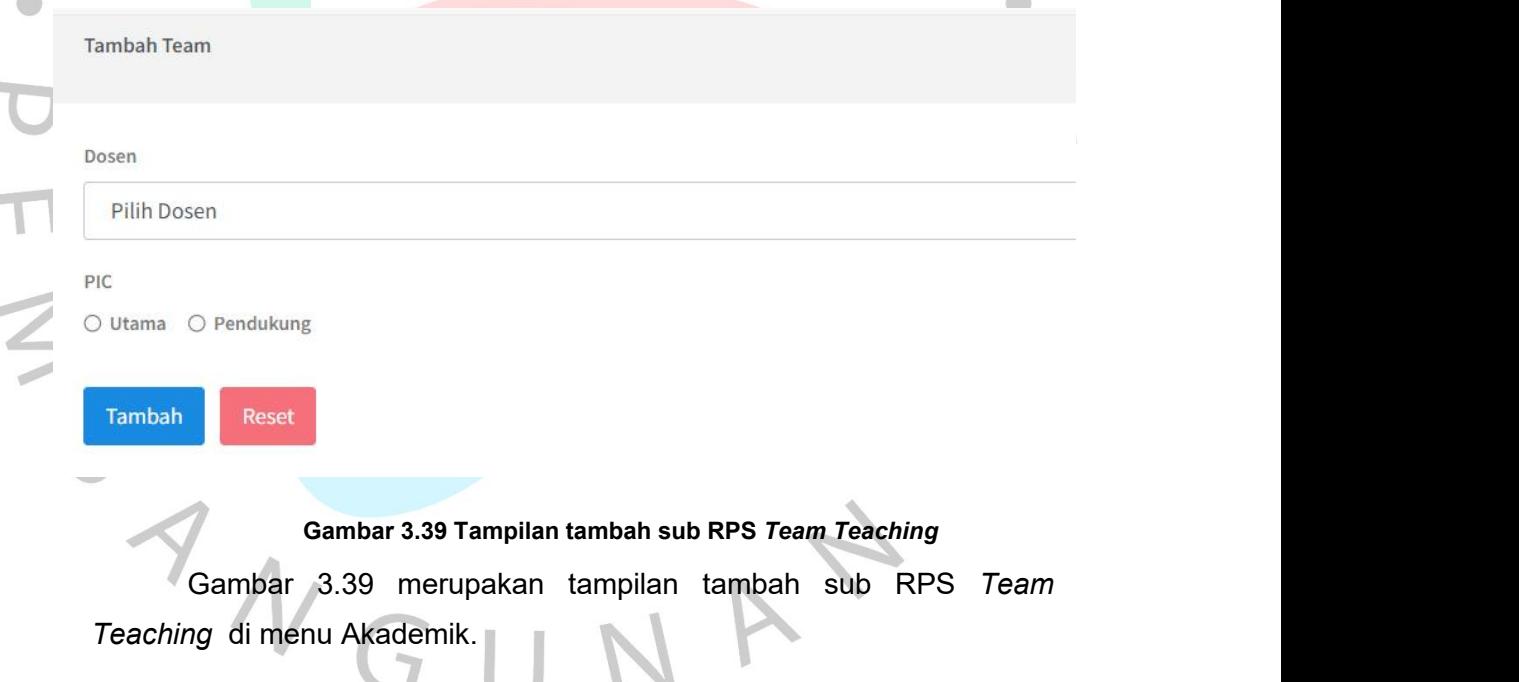

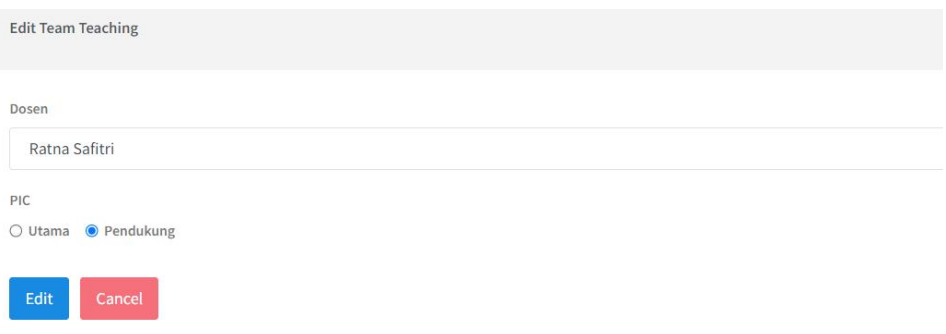

# **Gambar 3.40 Tampilan** *edit* **sub RPS Team Teaching**

Gambar 3.40 merupakan tampilan *edit* sub RPS *Team Teaching*

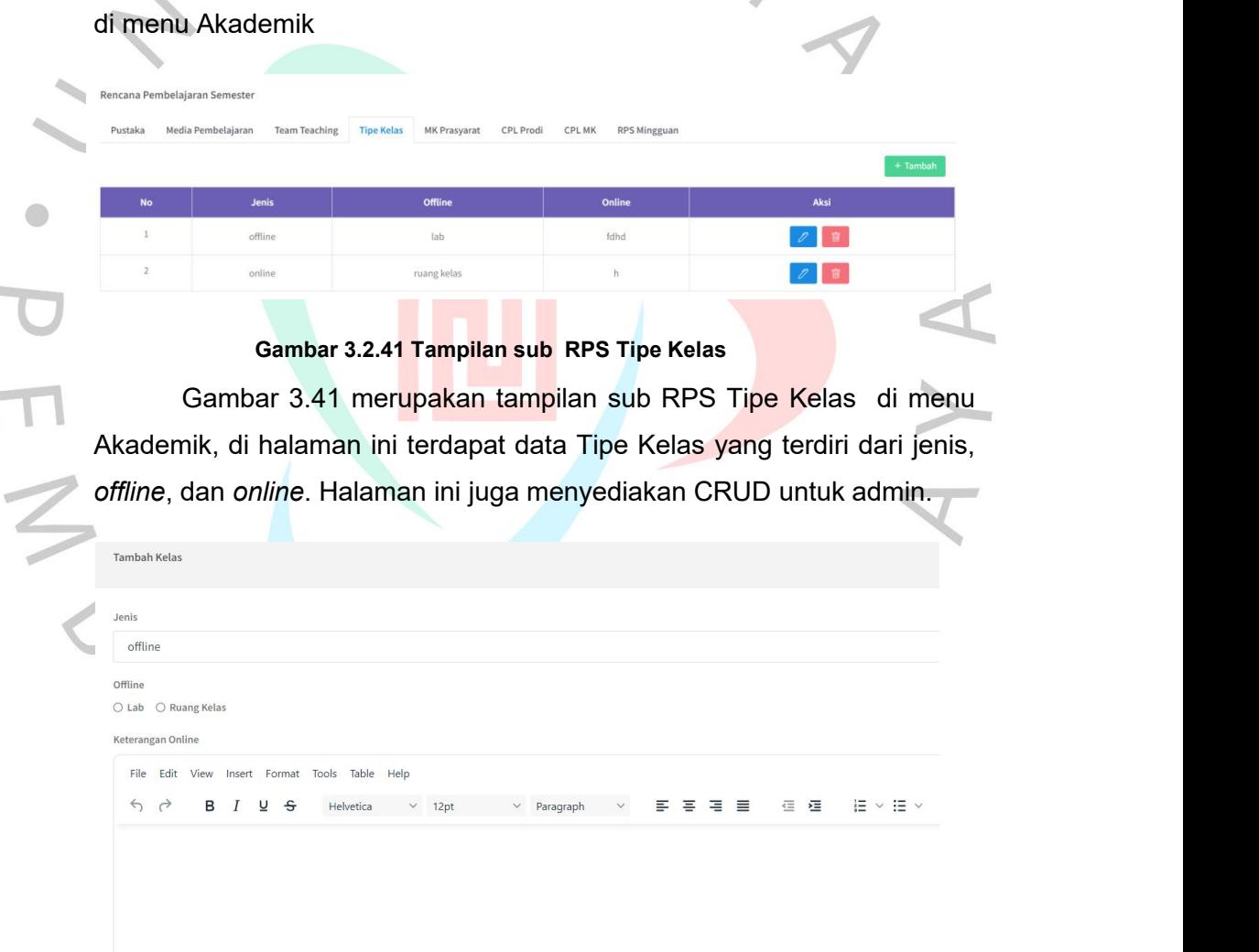

**COL** 

#### **Gambar 3.42 Tampilan tambah sub RPS Tipe Kelas**

Gambar 3.42 merupakan tampilan tambah sub RPS Tipe Kelas di menu Akademik

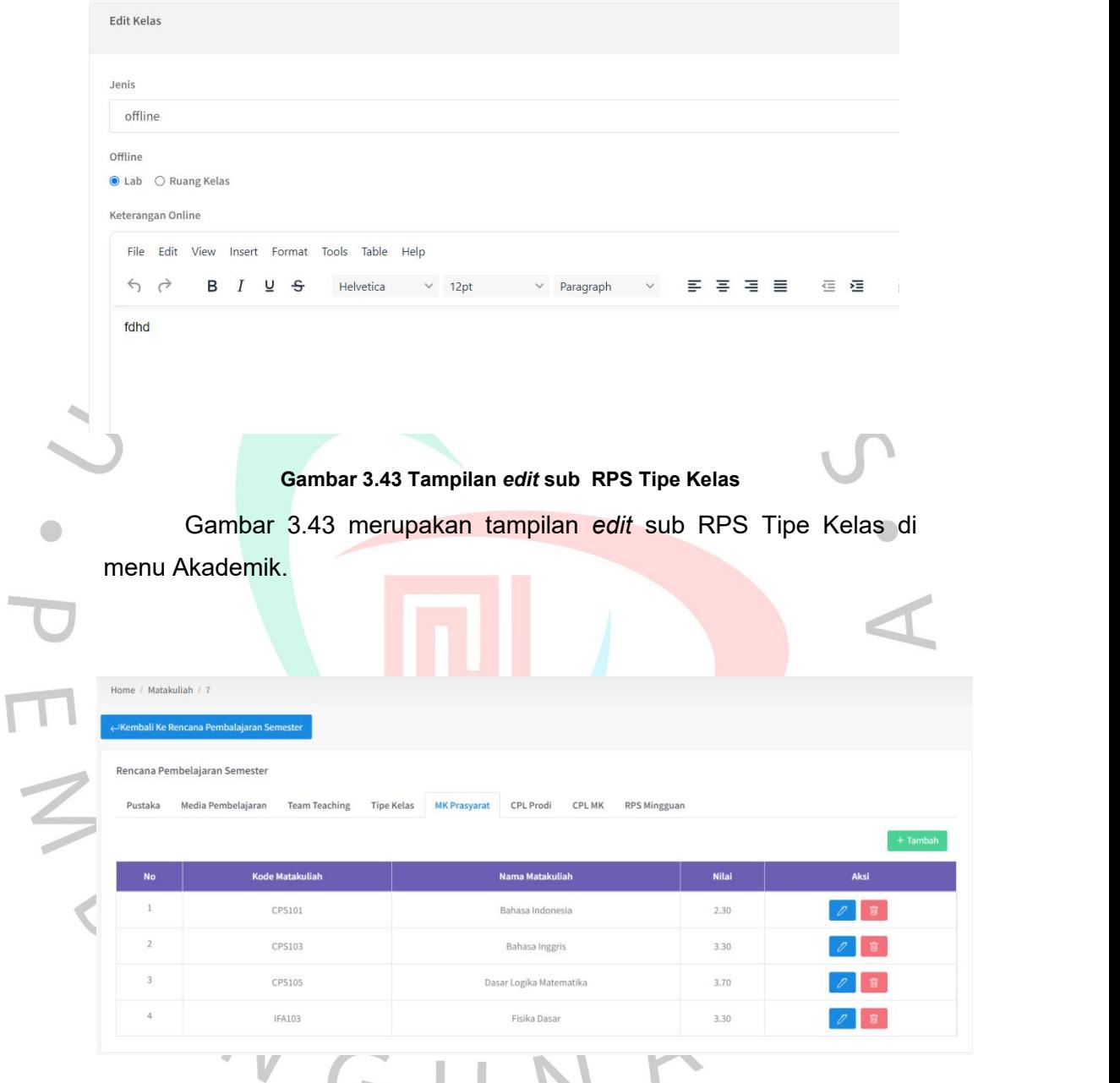

**Gambar 3.44 Tampilan sub RPS MK Prasyarat**

Gambar 3.44 merupakan tampilan sub RPS MK Prasyarat di menu Akademik, di halaman ini terdapat data MK Prasyarat yang terdiri dari kode MK, nama MK, Nilai. Halaman ini juga menyediakan CRUD untuk admin.

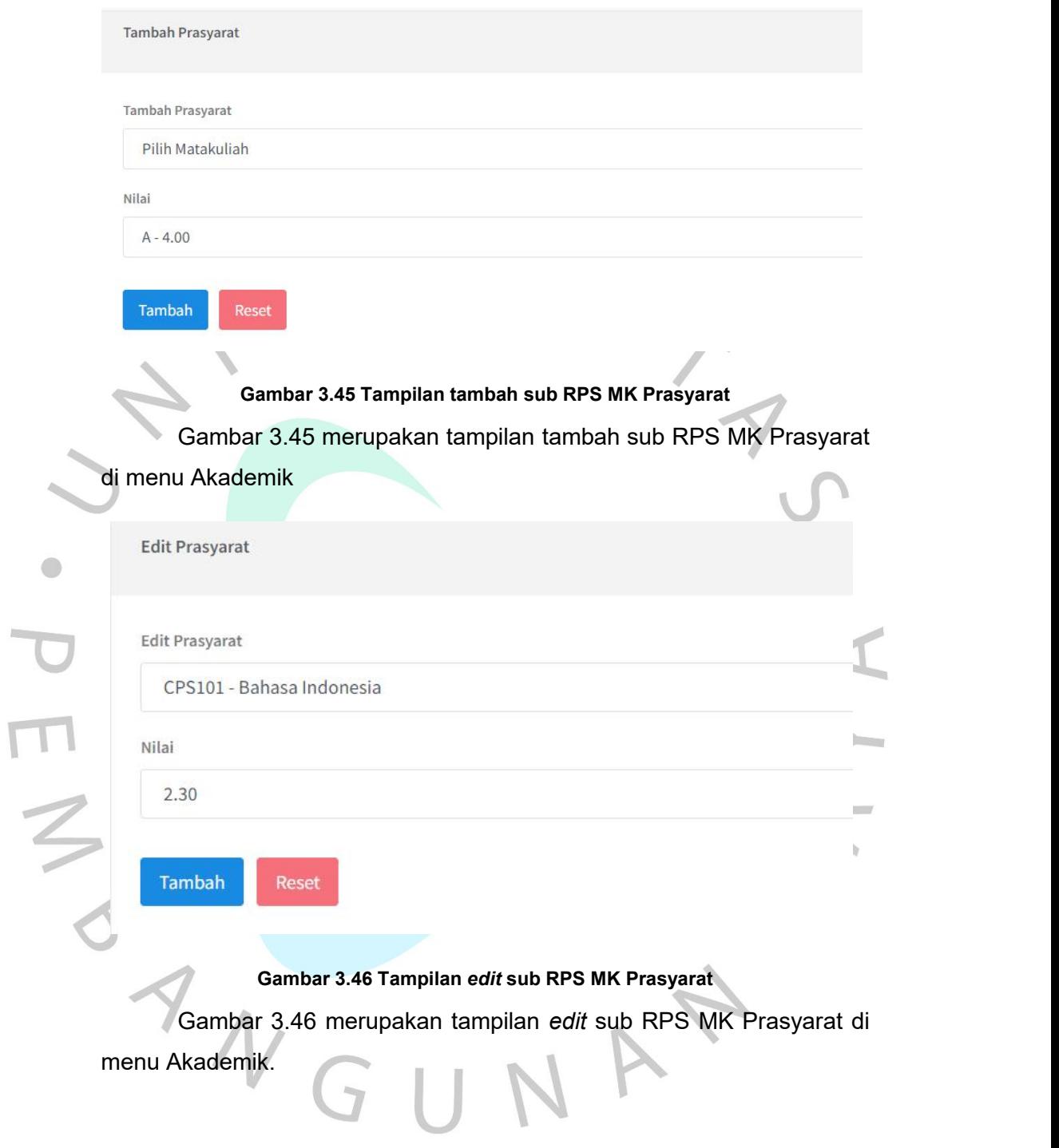

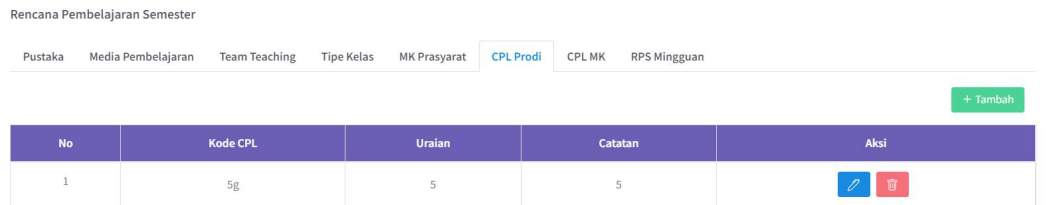

#### **Gambar 3.47 Tampilan sub RPS CPL Prodi**

 $\overline{\phantom{a}}$ 

 $\overline{\mathcal{I}}$ 

Gambar 3.47 merupakan tampilan sub RPS CPL Prodi di menu Akademik, di halaman ini terdapat data CPL Prodi yang terdiri dari kode CPL, Uraian, Catatan. Halaman ini juga menyediakan CRUD untuk admin.

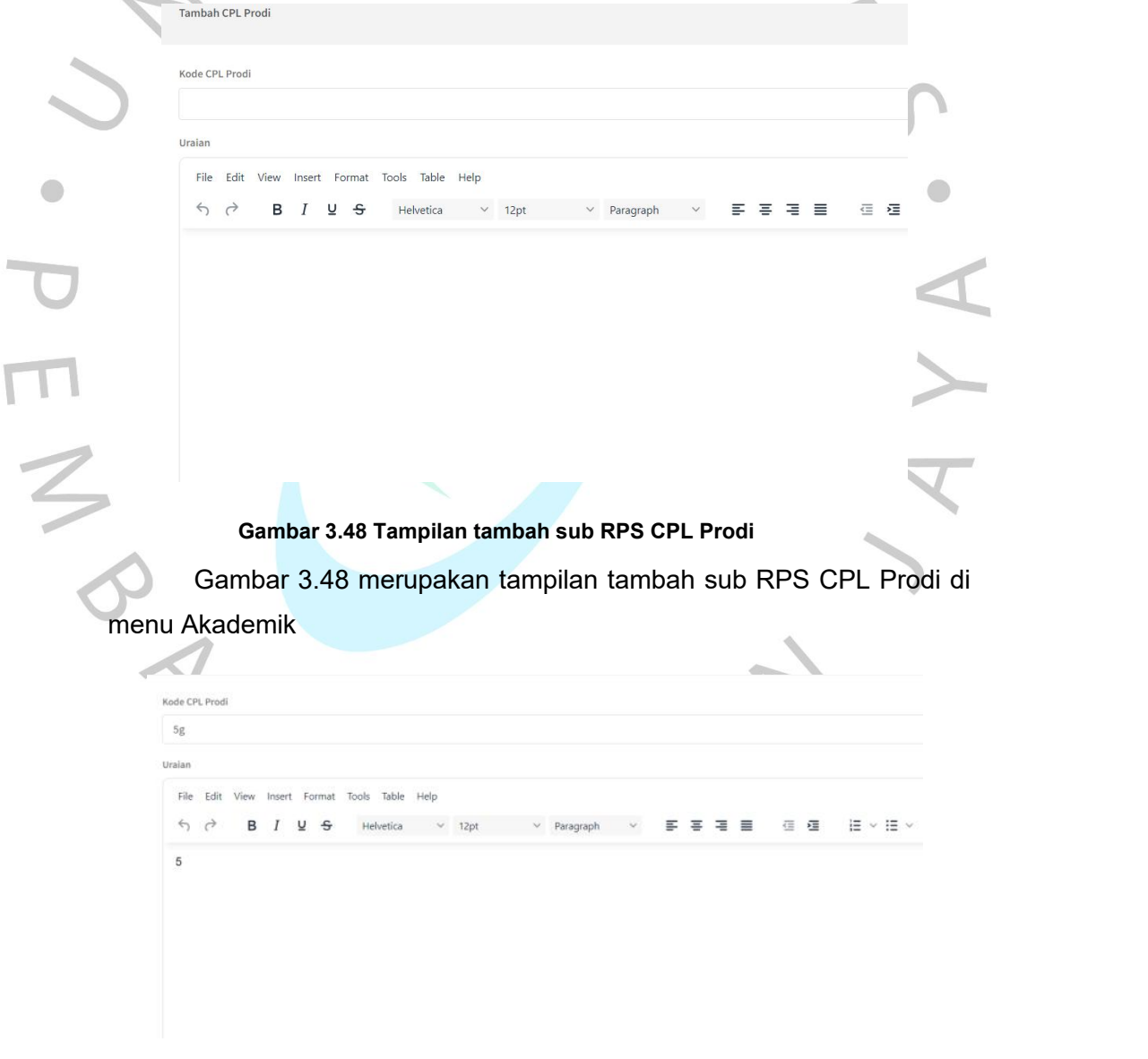

**Gambar 3.2.49 Tampilan** *edit* **sub RPS CPL Prodi**

Gambar 3.49 merupakan tampilan *edit* sub RPS CPL Prodi di menu Akademik.

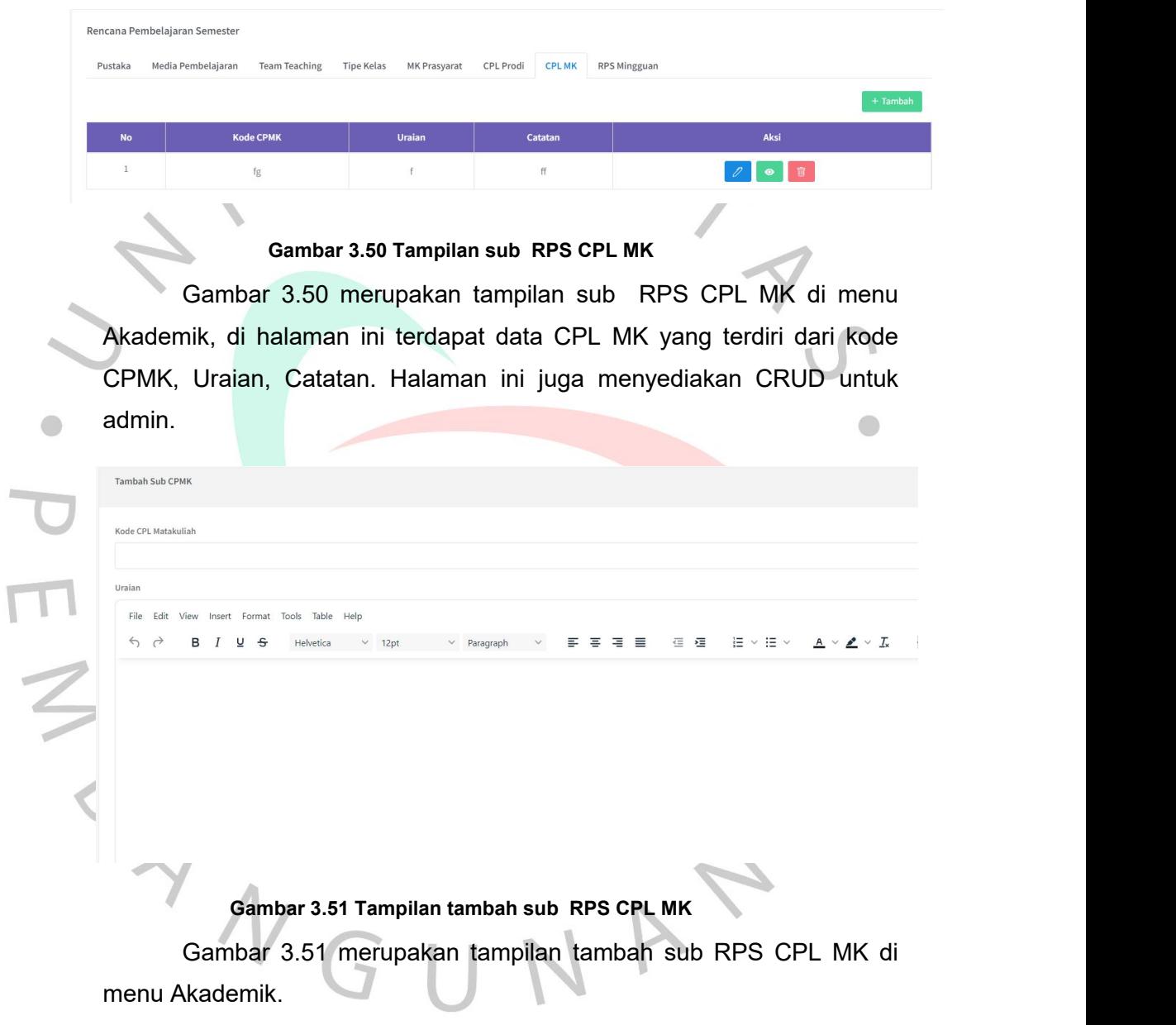

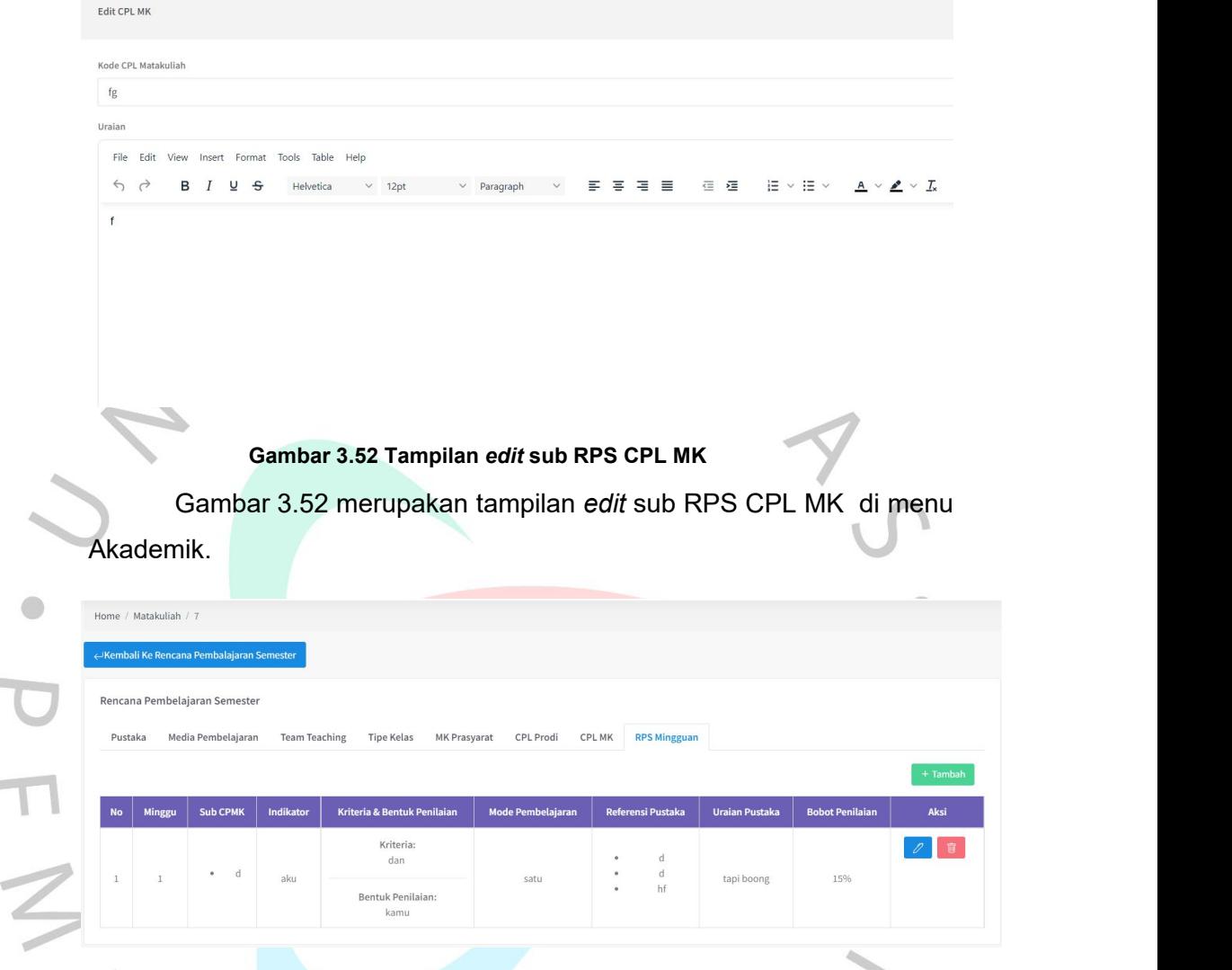

É

T

## **Gambar 3.53 Tampilan sub RPS Mingguan**

Gambar 3.53 merupakan tampilan sub RPS Mingguan di menu Akademik, di halaman ini terdapat data RPS Mingguan yang terdiri dari minggu, Sub CPMK, Indikator, bentuk dan pembelajaran , referensi pustaka, uraian pustaka, dan bobot penilaian. Halaman ini juga menyediakan CRUD untuk admin.

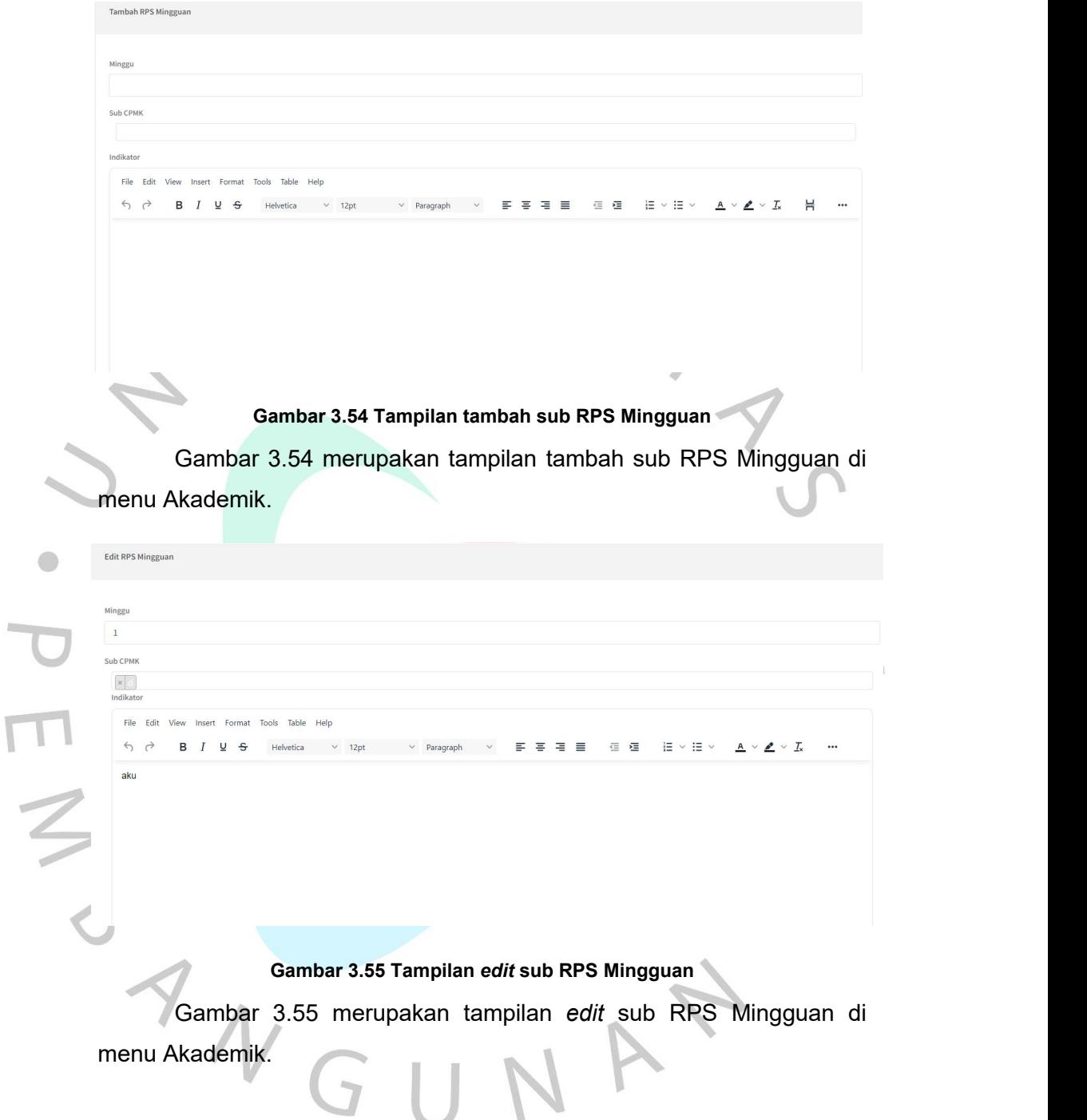

# **k) Perancangan Back-End**

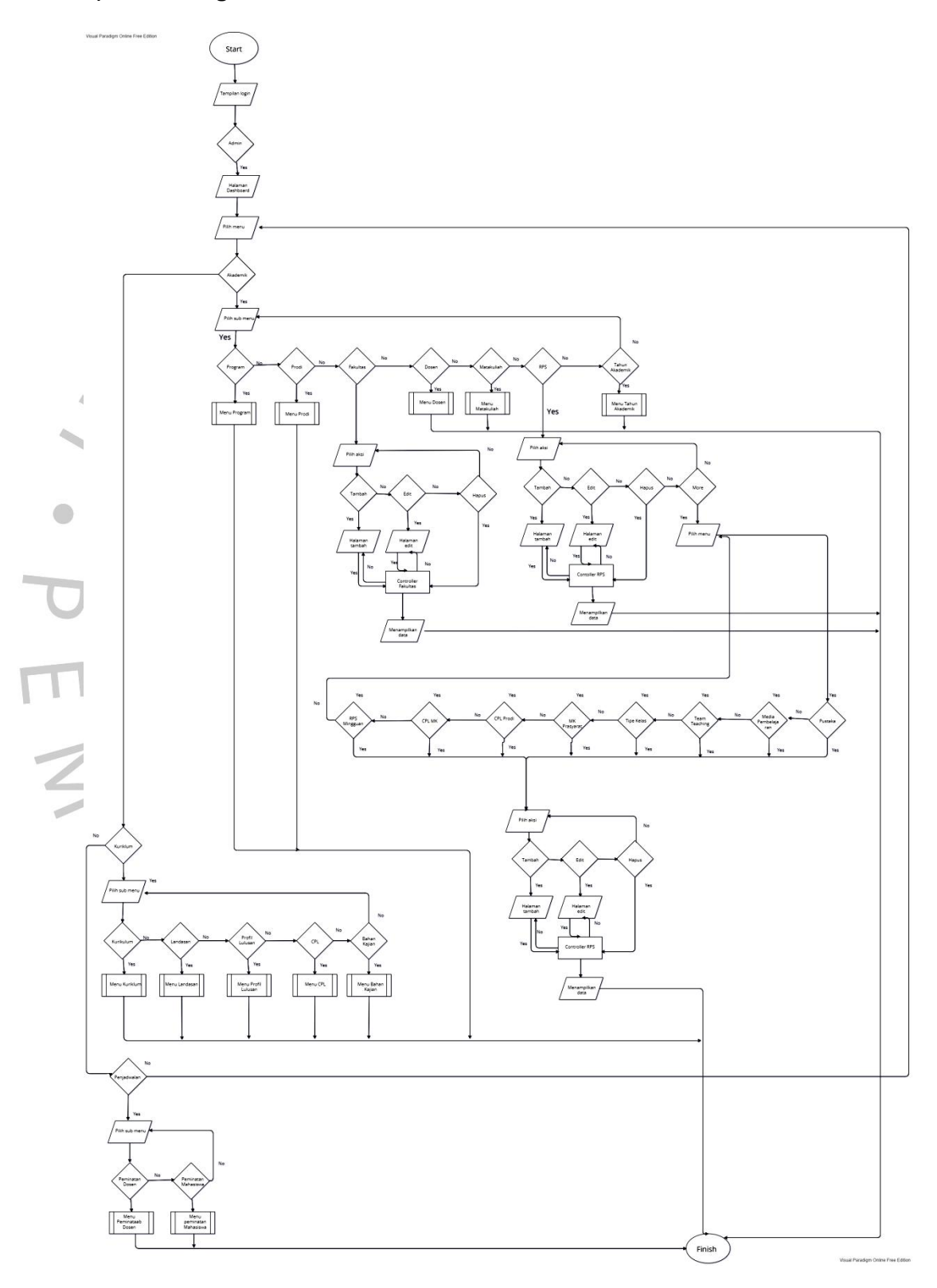

**Gambar 3.56 Flowchart Back-End**

Gambar 3.56 merupakan kondisi back-end dari seorang admin saat menjalankan *website* SIM OBE. Bedasarkan flowchart hal pertama yang dilakukan admin adalah tampilan *login*, kemudian seseorang *login* sebagai admin dan akan masuk ke dalam *dashboard*. Di dalam halaman *dashboard* admin dapat memilih 3 menu yang ditampilkan yaitu akademik, kurikulum, dan penjadawalan. Menu akademik, kurikulum, dan penjadwalan juga menyediakan fitur tambah, ubah, dan hapus data. Admin dapat melakukan tambah atau *edit* data jika form validation di dalam sesuai dengan *controller* yang ada. Kemudian, data yang sudah divalidasi akan ditampilkan kembali ke halaman menu yang diinput. Selain tambah dan *edit* admin juga dapat menghapus data tersebut melalui tombol hapus, kemudian *controller* akan menghapus data sesuai id dari tombol hapus.

#### **l) Pengujian Sistem**

Setelah mengimplementasikan berbagai rancangan yang telah dibuat, tahap terakhir adalah menguji program apakah berjalan dengan baik atau tidak. Pengujian ini menggunakan metode *black box*, merupakan pengujian yang dilakukan untuk mengamati hasil dari input maupun output dari perangkat lunak tanpa mengetahui codingan pada perangkat lunak tersebut . Adapun pengujian *black box* ditampilkan di tabel berikut.

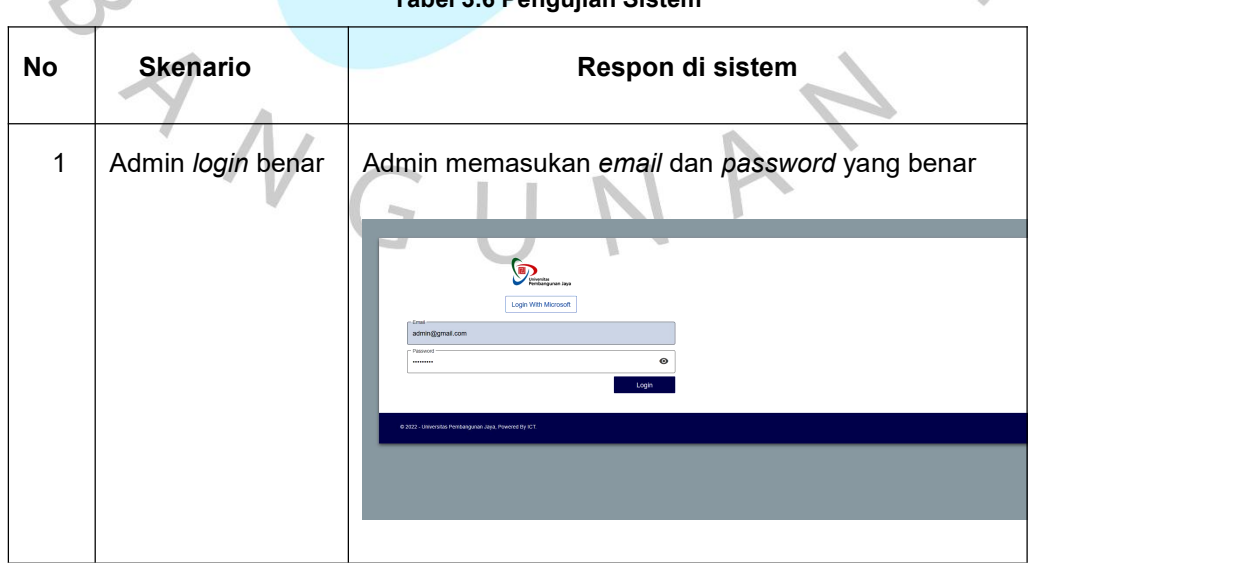

**Tabel 3.6 Pengujian Sistem**

Ō

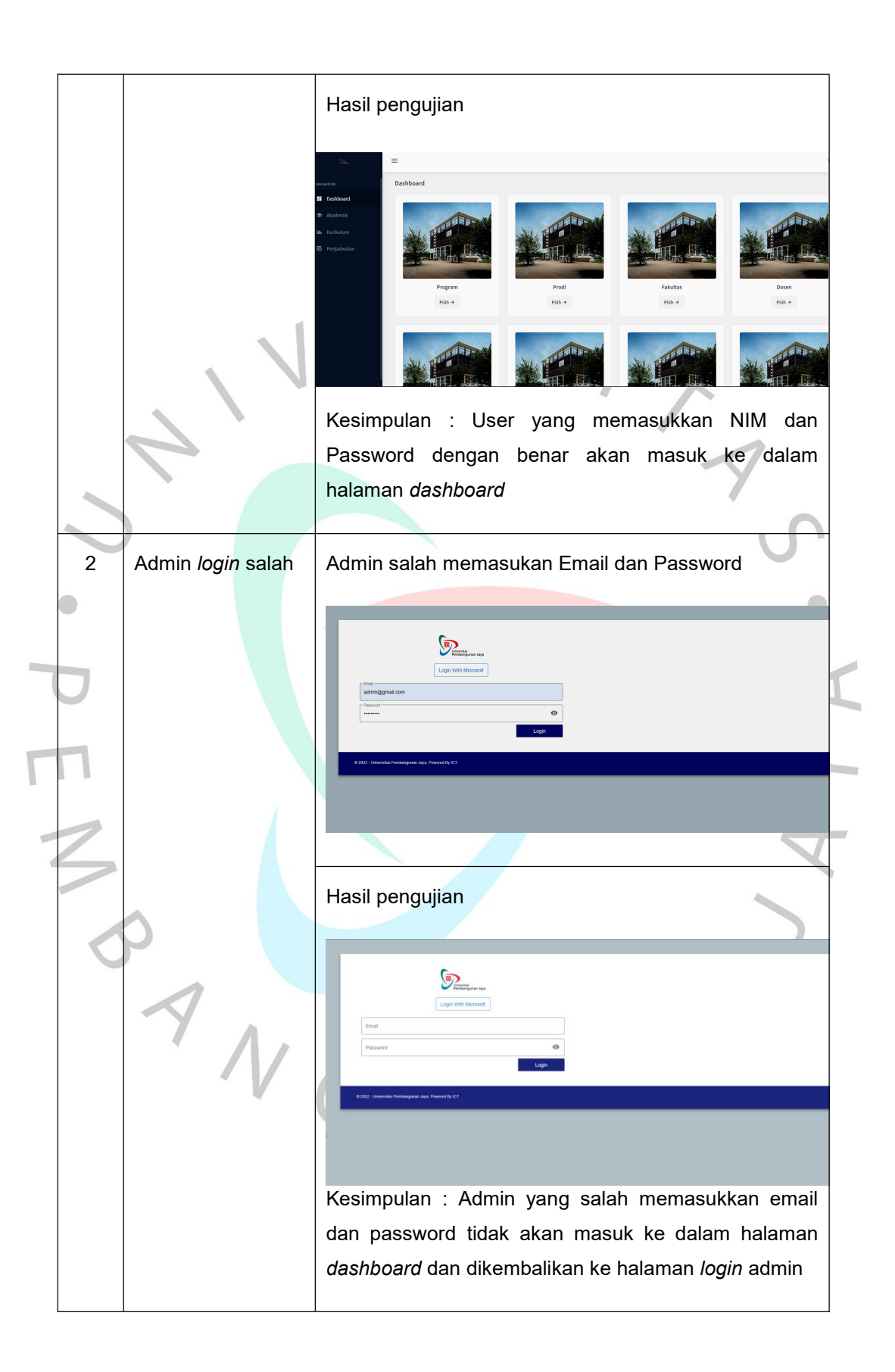

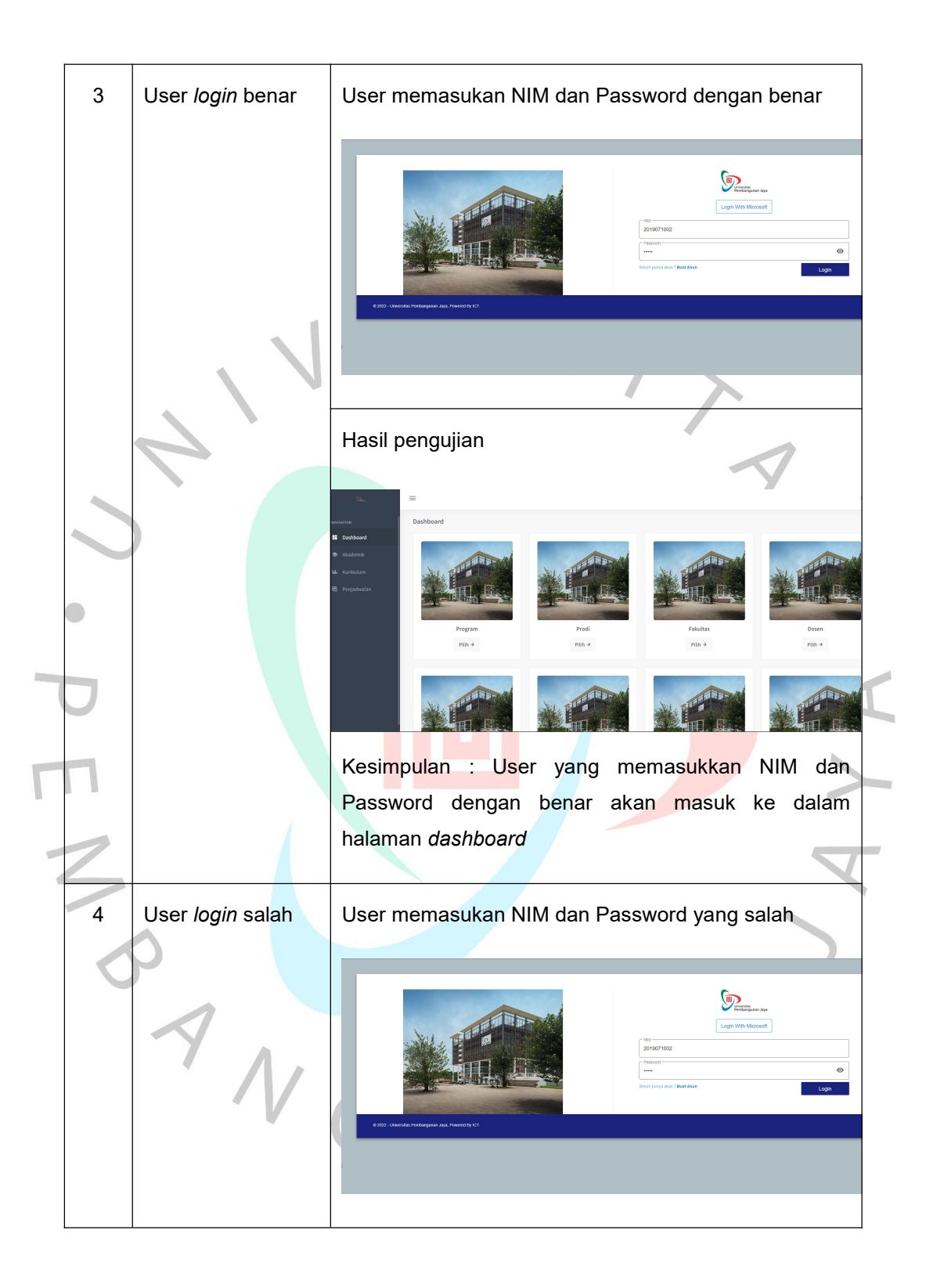

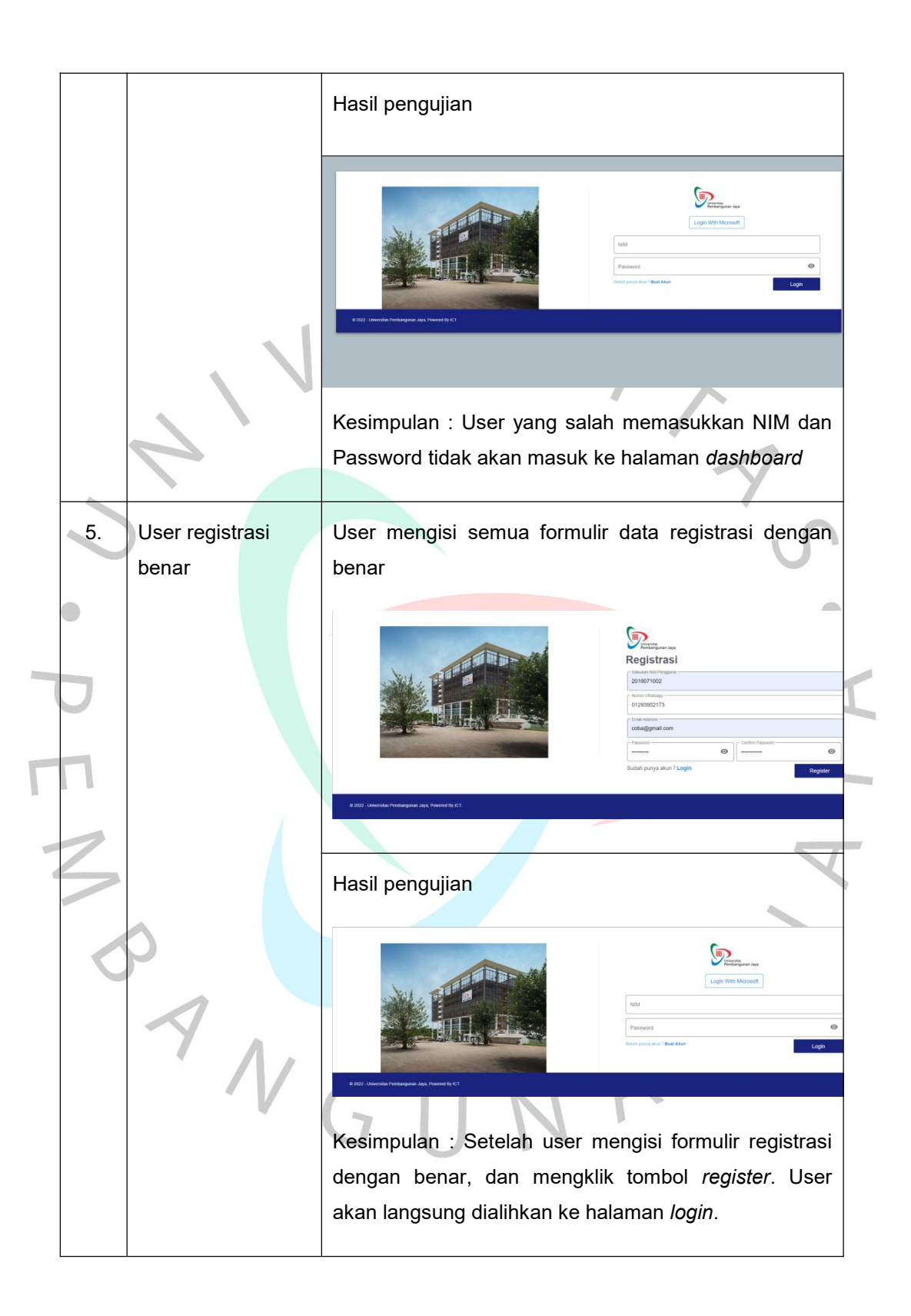

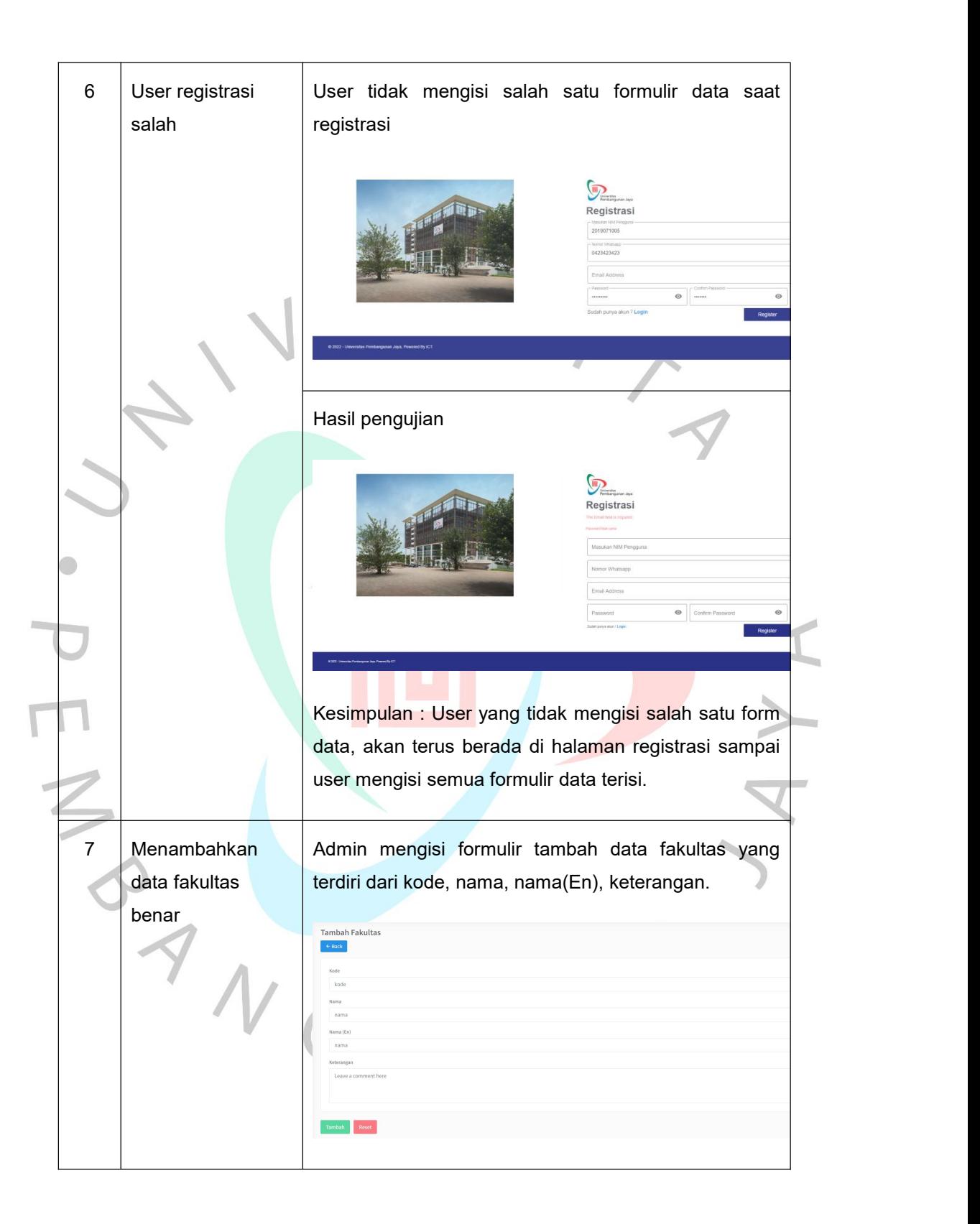

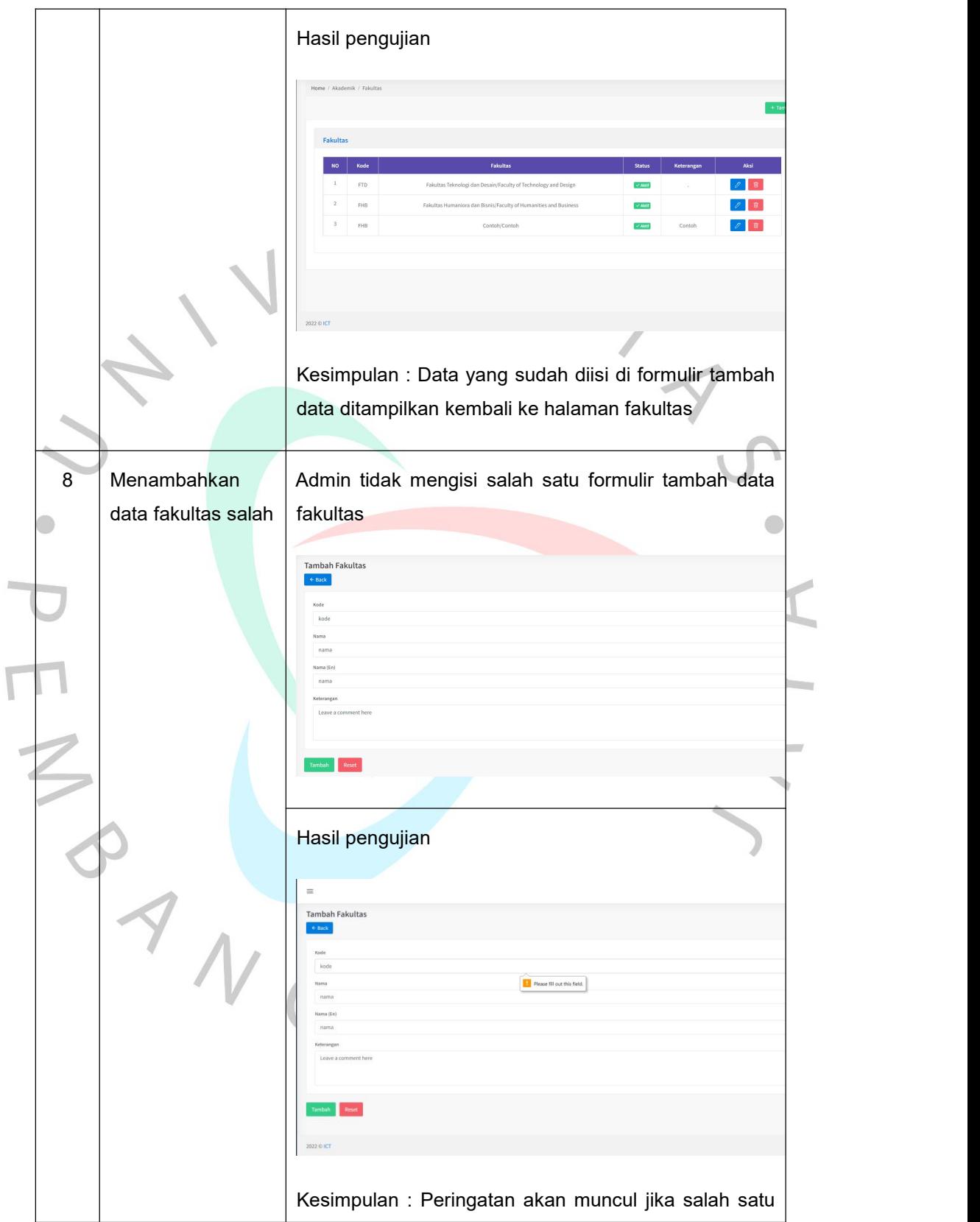

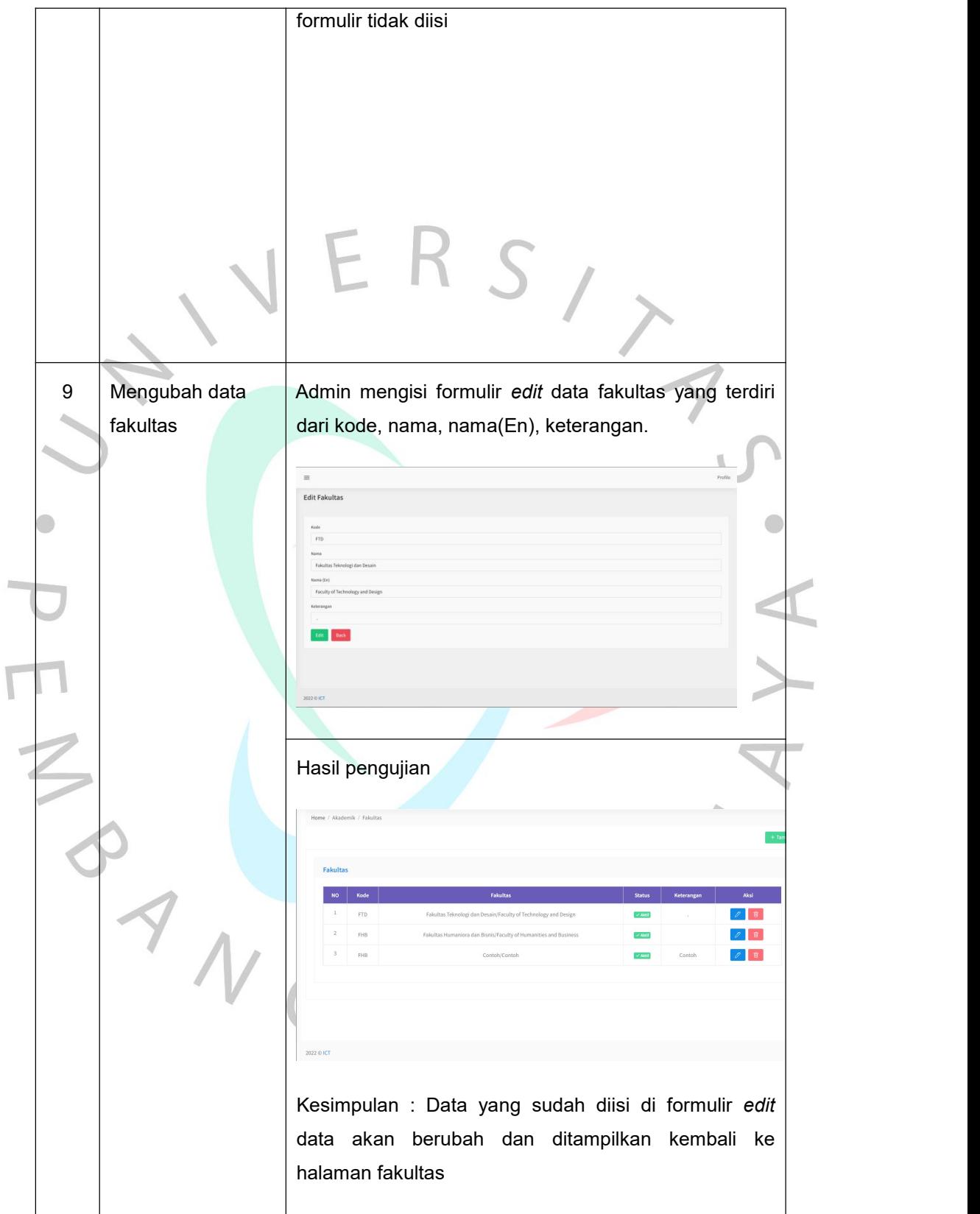

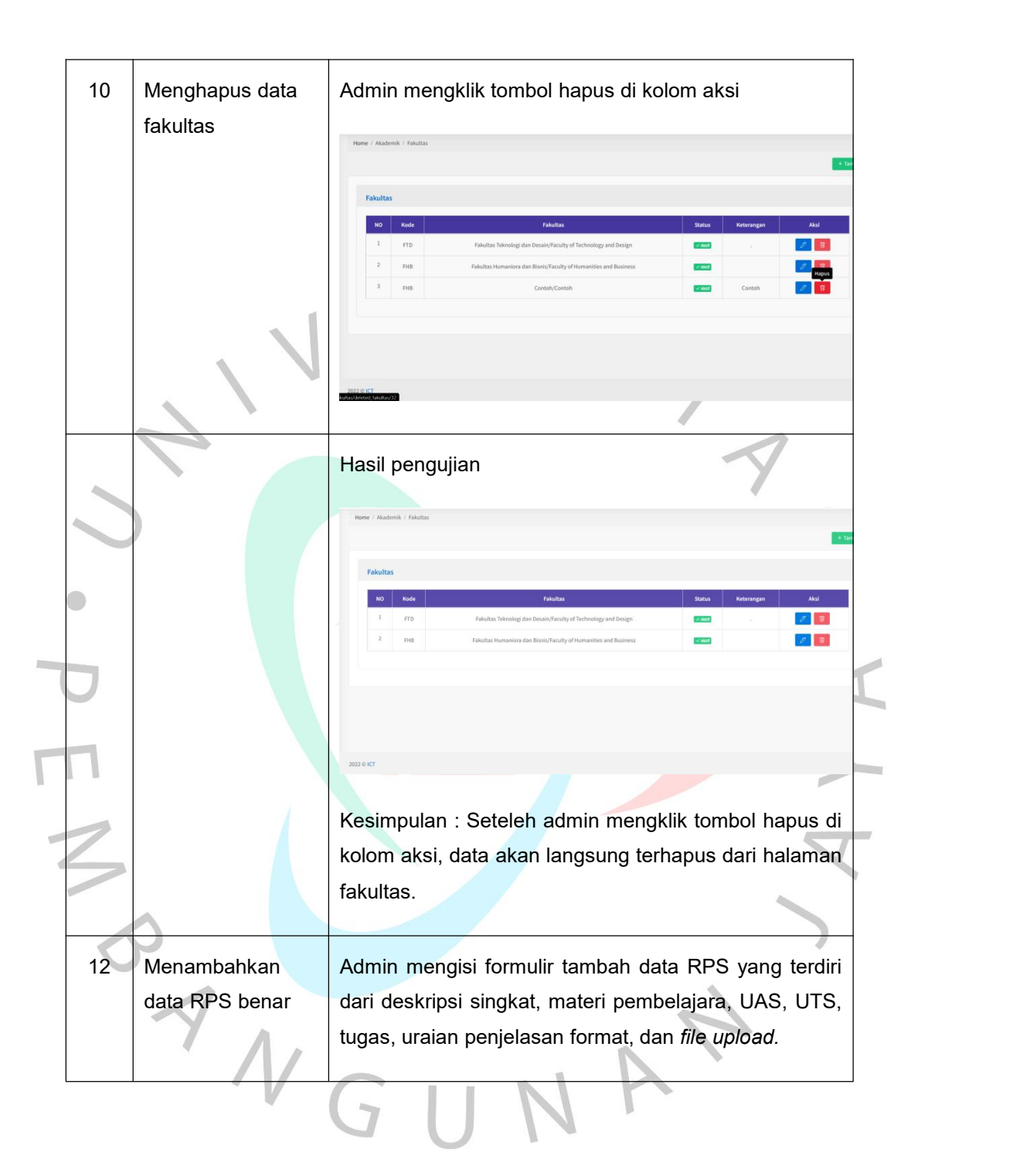

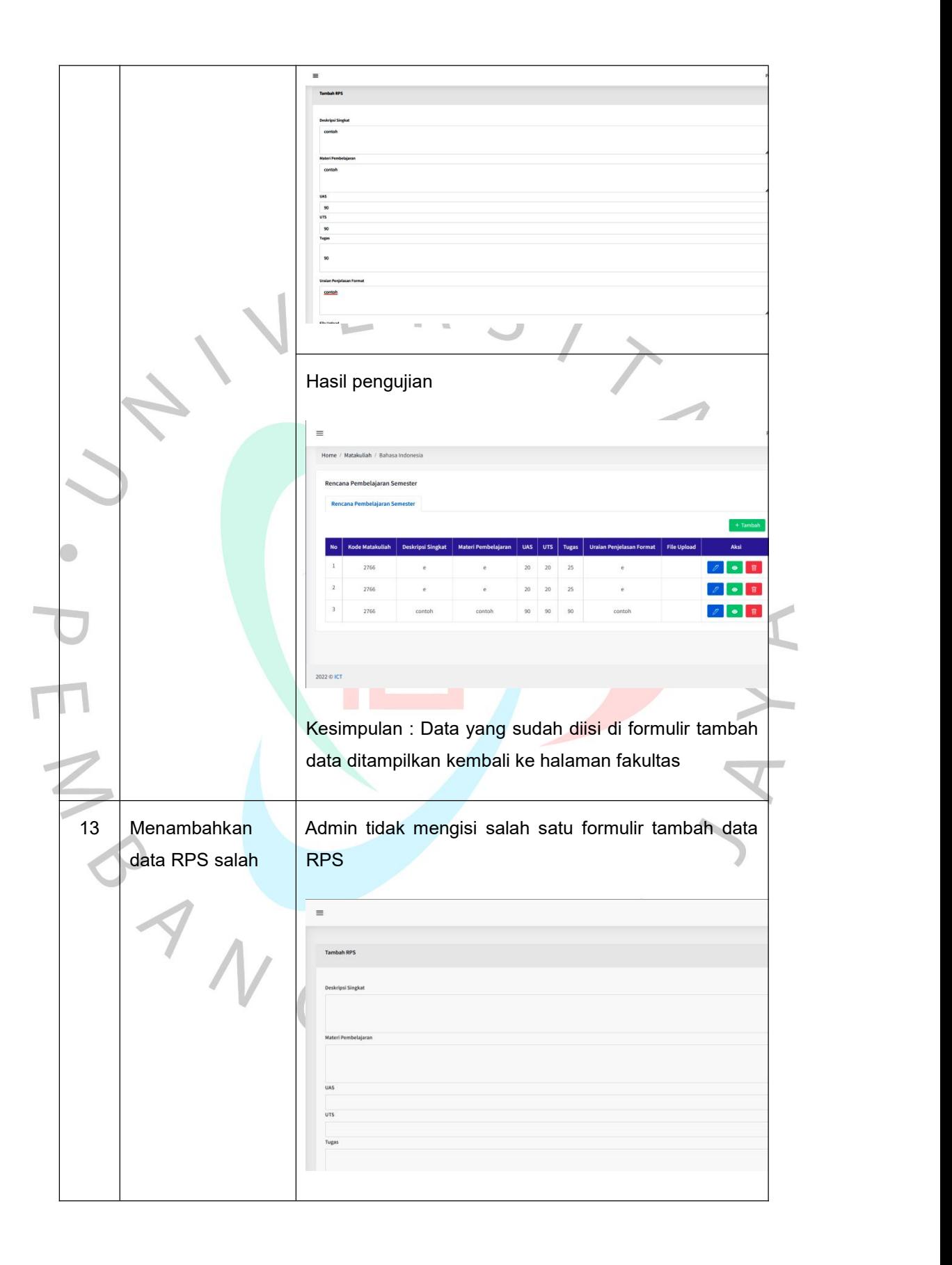

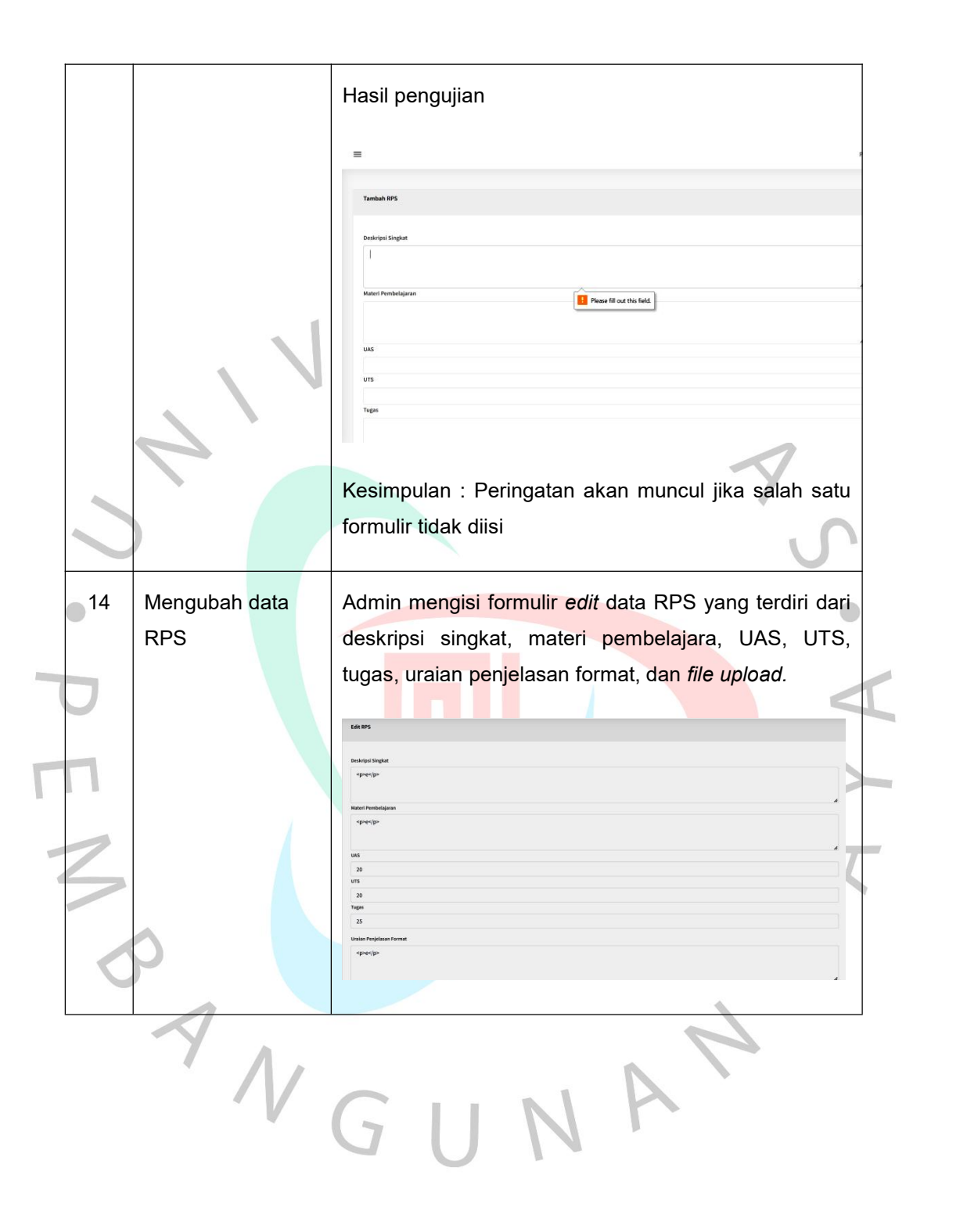

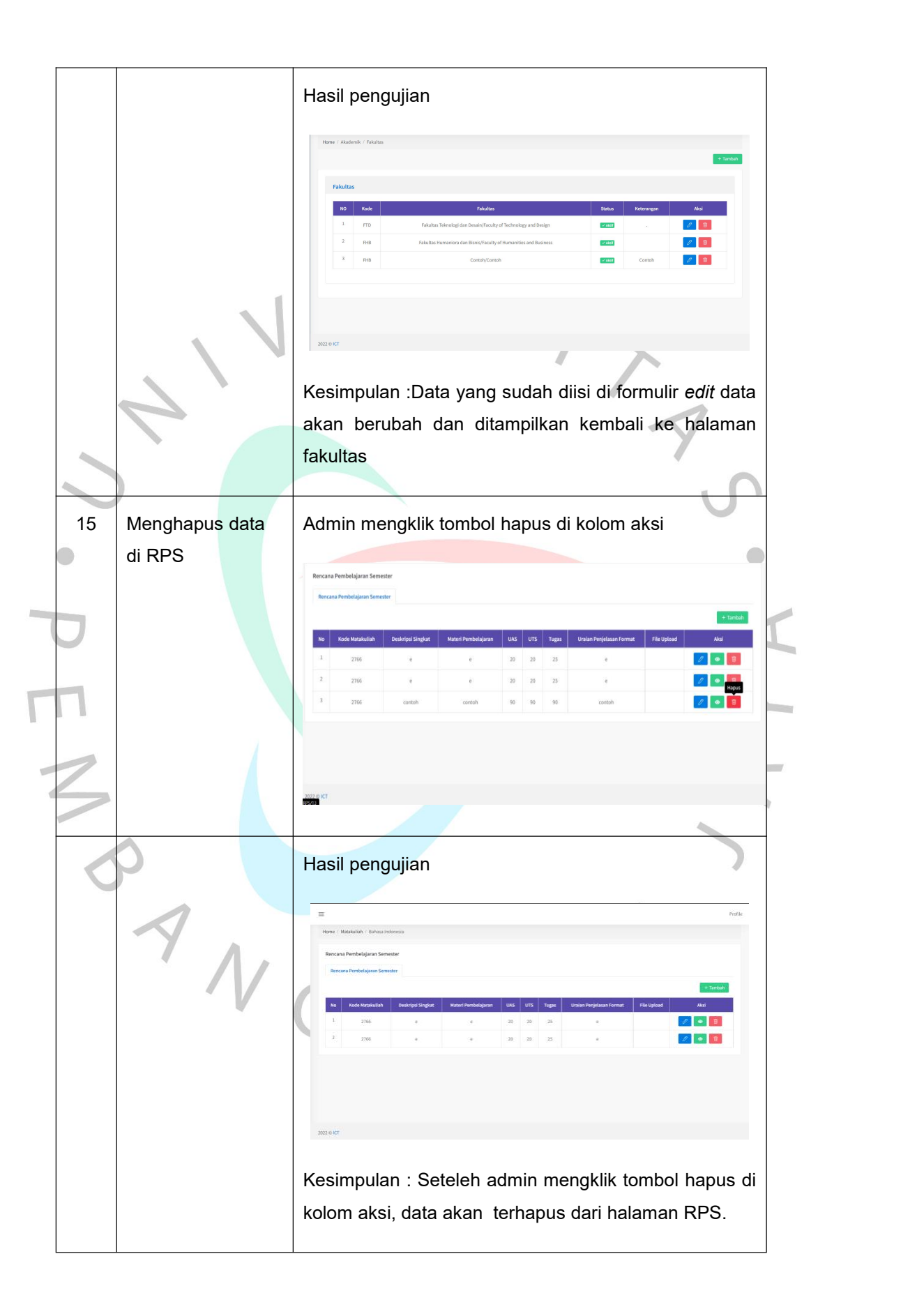

### **3.3 Kendala yang di hadapi**

Adapun kendala yang dihadapi Praktikan dalam melaksanakan Kerja Profesi di ICT Universitas Pembanguna Jaya adalah sebagai berikut:

- 1. Pembuatan website menggunakan Code Igniter 3, sedangkan ilmu yang didapat diperkuliahan menggunakan Code Igniter 4.<br>Sehingga Praktikan membutuhkan waktu dalam memahami dan beradaptasi dalam membuat proyek.
- 2. Pada saat mengerjakan bagian *back-end*, Praktikan mengalami kesulitan saat *join* tabel, dan membuat model agar data yang diambil sesuai dengan yang dibutuhkan.

#### **3.4 Cara Mengatasi Kendala**

Berikut cara Praktikan mengatasi kendala yang dihadapi saat mengikuti Kerja Profesi di ICT Universitas Pembangunan Jaya.

- 1. Belajar secara mandiri mengenai *framework* yang digunakan melalui Youtube atau situs-situs lainnya.
- 2. Memberanikan diri untuk bertanya dan berkomunikasi dengan rekan tim, dan juga melakukan konsultasi bersama pebimbing dan pegawai kerja.
- 3. Membaca dokumentasi tentang cara mengambil data dari suatu tabel, dan bagaimana cara *join* tabel yang benar.

#### **3.5 Pembelajaran Yang Diperoleh dari Kerja Profesi**

Selama melaksanakan Kerja Profesi di ICT Universitas Pembangunan Jaya, Praktikan mendapatkan pembelajaran antara lain:

- Praktikan mendapatkan pelajaran tentang dispilin waktu, karena setiap pekerjaan mempunyai *timeline* yang harus diselesaikan tepat waktu, sebaliknya jika tidak disiplin waktu maka pekerjaan akan terasa berat dan tidak dapat terselesaikan dengan tepat waktu.
- 2. Saling bekerja sama dengan rekan tim ketika mendapatkan kendala saat mengerjakan proyek.
- 3. Praktikan mempelejari bagaimana cara berkolaborasi dengan tim agar projek dapat terselesaikan sesuai yang diinginkan.
- 4. Praktikan mendapat pelajaran untuk bertanggung jawab terhadap projek yang diberikan.